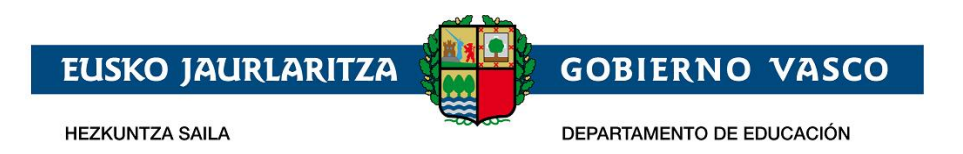

# **Onarpen-eskabidea On-line:**

**0, 1 eta 2 urteko haurrak**

**– Laguntzarako dokumentua –**

**2022ko apirila**

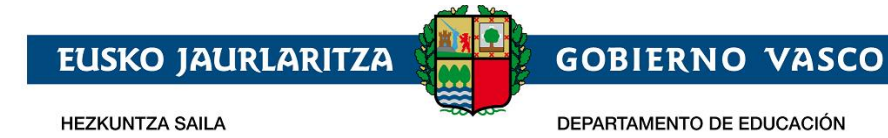

### **INDIZEA**

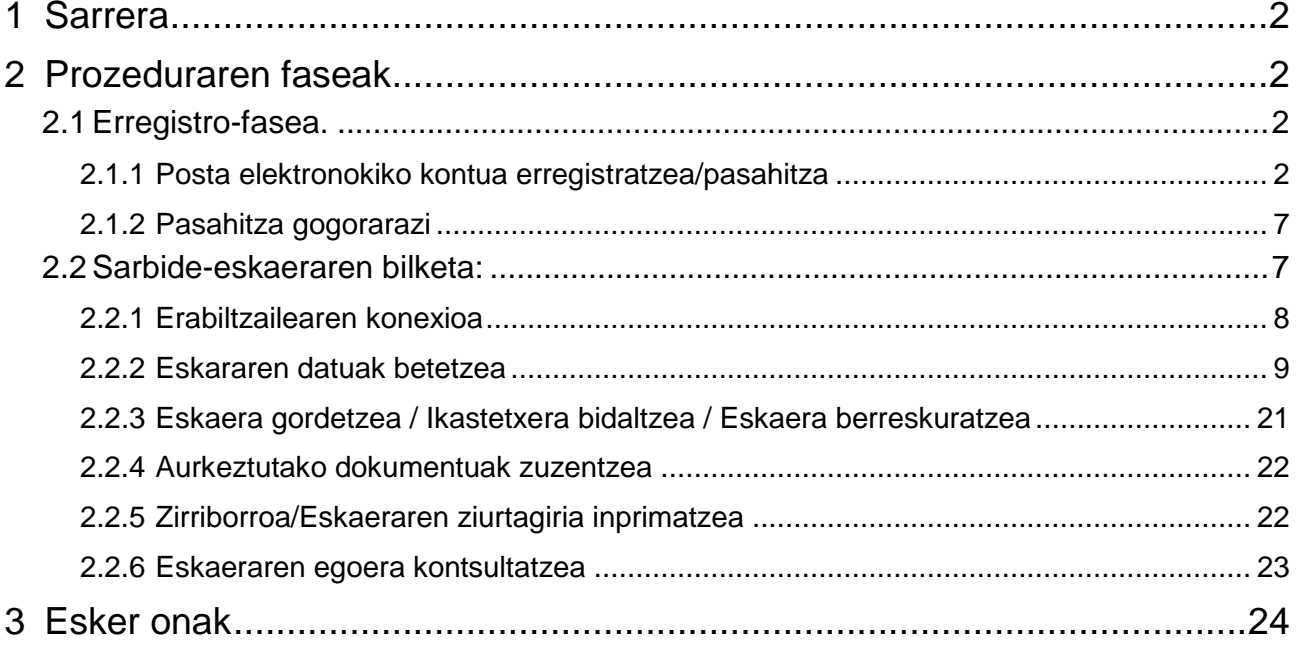

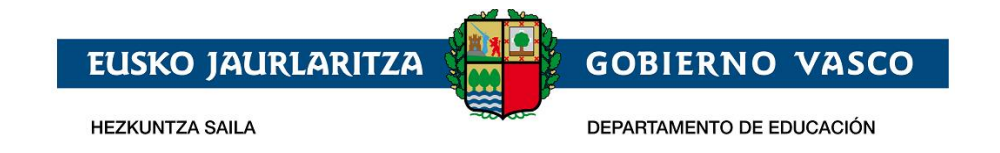

### <span id="page-2-0"></span>**1 Sarrera**

Agiri honek 0, 1, dta 2 urteko umeen Onarpen-eskaera egiteko jarraitu beharreko prozedura erakusten du, eskaintza osoaren modalitatean, Interneten bidez, Hezkuntza Sailak horretarako prestatutako toki batean.

**[https://ikasgunea.euskadi.eus](https://ikasgunea.euskadi.eus/eu)**

**Mozilla Firefox eta Google Chrome** *nabigatzaileak erabiltzea gomendatzen da.*

*navegadores recomendados* **son Mozilla Firefox y Google Chrome.**

### <span id="page-2-1"></span>**2 Prozeduraren faseak**

Prozedurak 2 fase ditu:

*1. Erregistroa:*

Hezkuntza Sailean posta elektroniko kontu bat erregistratzeko aukera ematen die herritarrei (sartzeko identifikatzaile gisa) internet bidezko onarpen-eskaera egiteko.

*2. Eskaeraren bilketa:*

Ikasle bakoitzak onarpen-eskaera bat egin dezake, eta, halaber, sortutako eskaerak kontsultatu, aldatu edo/eta ezabatzeko aukera izango dute.

Era berean, eskaeran sartutako datuak eta/edo erantsitako agiriak aldatzeko aukera ematen du.

Eskaerak edozein momentutan kontsultatu ahal izango dira.

## <span id="page-2-2"></span>**2.1 Erregistro-fasea.**

Erregistro-faseak posta elektroniko kontu bat adierazteko aukera ematen die herritarrei, ondoren, onarpen-eskaeren bilketa-prozesu osoan (berria) eta mantentze-prozesuan (kontsulta, aldaketa eta ezabaketa) zehar erabili ahal izateko.

Posta elektroniko kontu bat erregistratzeko prozedurak ondorengo urratsak ditu:

#### <span id="page-2-3"></span>**2.1.1 Posta elektronokiko kontua erregistratzea/pasahitza**

[http://www.haurreskolak.eus](http://www.haurreskolak.eus/) orrian, eskaerak elektronikoki izapidetzeko aukera ematen duen atarian sar zaitezke,*["ikasgunea](https://ikasgunea.euskadi.eus/es)*".

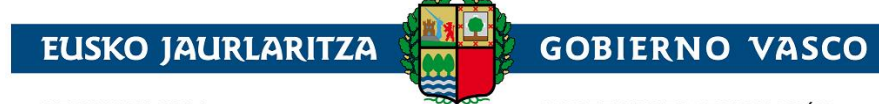

**HEZKUNTZA SAILA** 

DEPARTAMENTO DE EDUCACIÓN

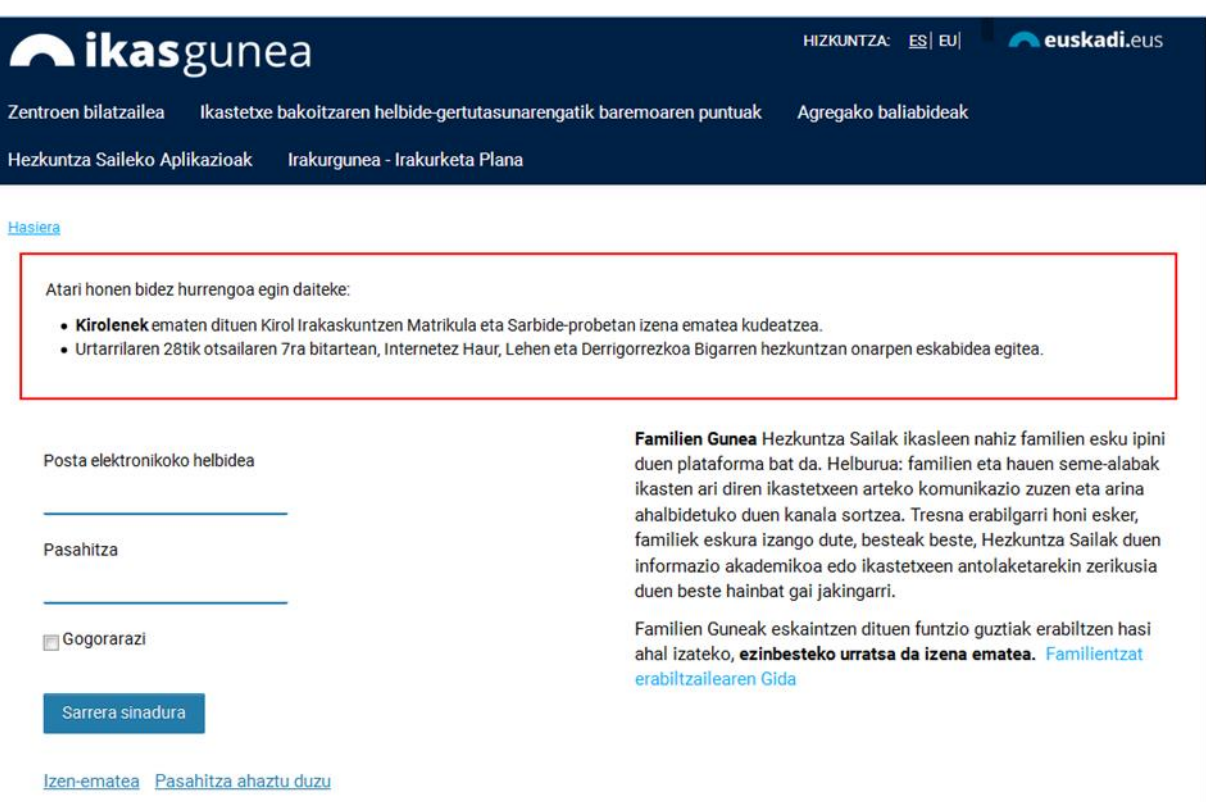

Ikasgunea atarian aldez aurretik erregistratu bazara, posta elektroniko helbidea eta pasahitza sartu, "*Sarrera Sinadura*" botoia sakatu eta gidaliburu honen 2.2 puntura, *Sarbide-eskaeraren bilketa*, jo.

Ikasgunea atarian aldez aurretik erregistratu ez bazara, "*Izen-ematea"* esteka sakatu.

*"Izen-ematea"* lotura sakatu ondoren, beste orrialde bat agertuko da eta *ondorengo datuak bete* beharko dira *nahitaez*:

- 1. *Datu pertsonalak:*
	- a. *Agiri-mota:* NANa, Atzerritarren Identifikazio Zenbakia (AIZ), Identifikazio Fiskaleko Kodea (IFK) edo Hezkuntza Nortasun Agiria (HNA).

#### **b.** *Dokumentu-zenbakia:*

- **i.** NANa bada, bere 8 zenbakiak eta jarraian kontrol-letra (hutsunerik edo letra berezirik gabe; adibidez: 11928474X) sartu, iraungitze-eta jaiotze-datarekin batera.
- **ii.** AIZa bada, identifikazio zenbakia (letra, 7 zenbakiak eta letra, horien artean hutsunerik edo letra berezirik gabe; adibidez: X1234567P) sartu, dokumentuaren titularraren jaiotze-datarekin batera.
- **iii.** IFK bada, letra eta dagokion digituak sartu behar dira HNArekin batera.
- **iv.** Azkenik, HNA bada, zenbakiak eta letra jarraian (hutsunerik edo letra berezirik gabe), jaiotze-datarekin batera sartu.

Aurrean aipatutako dokumenturen bat ez baduzu, aukeratutako lehen ikastetxera joan beharko duzu.

2. Jarraian, ezkerraldean agertzen den *irudiak erakusten duen testua nahitaez sartu beharko*  da. Irudia ulertzen ez bada, ikonoa sakatu irudi berri bat sor dadin.

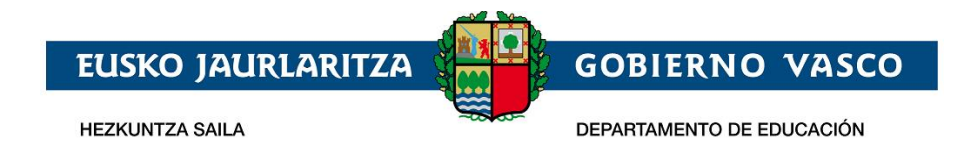

3. Hezkuntza Sailean posta elektroniko kontu bat erregistratzeko (sarbide-identifikatzaile gisa), zuzena den identifikazio dokumentu bat adieraztea eta *baieztapen laukitxoa sakatzea* beharrezkoa izango da.

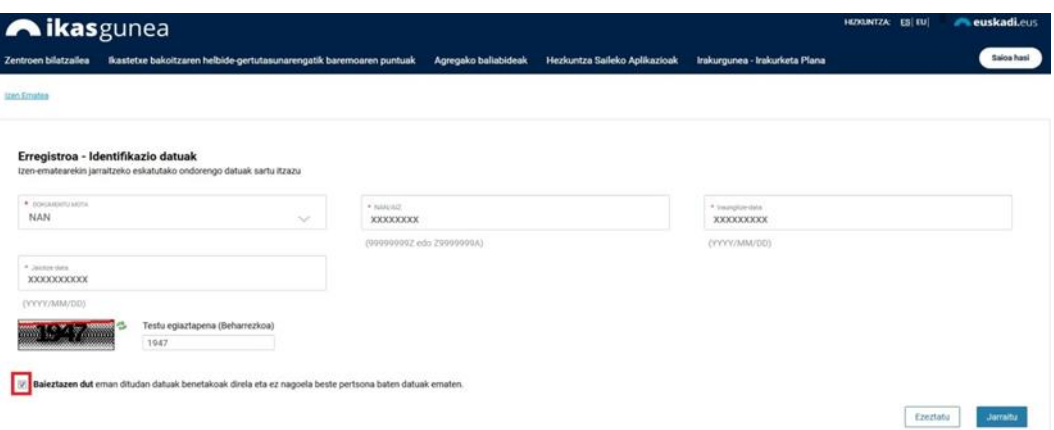

4. Erregistroarekin jarraitzeko*, "Jarraitu"* lotura sakatu.

Pantaila berri honetan

 $\mathbb{R}^2$ 

a) NANaren, AIZaren edo IFZren bidez identifikatu bada eta haren datuak ez badaude sisteman, pantaila hau agertuko da:

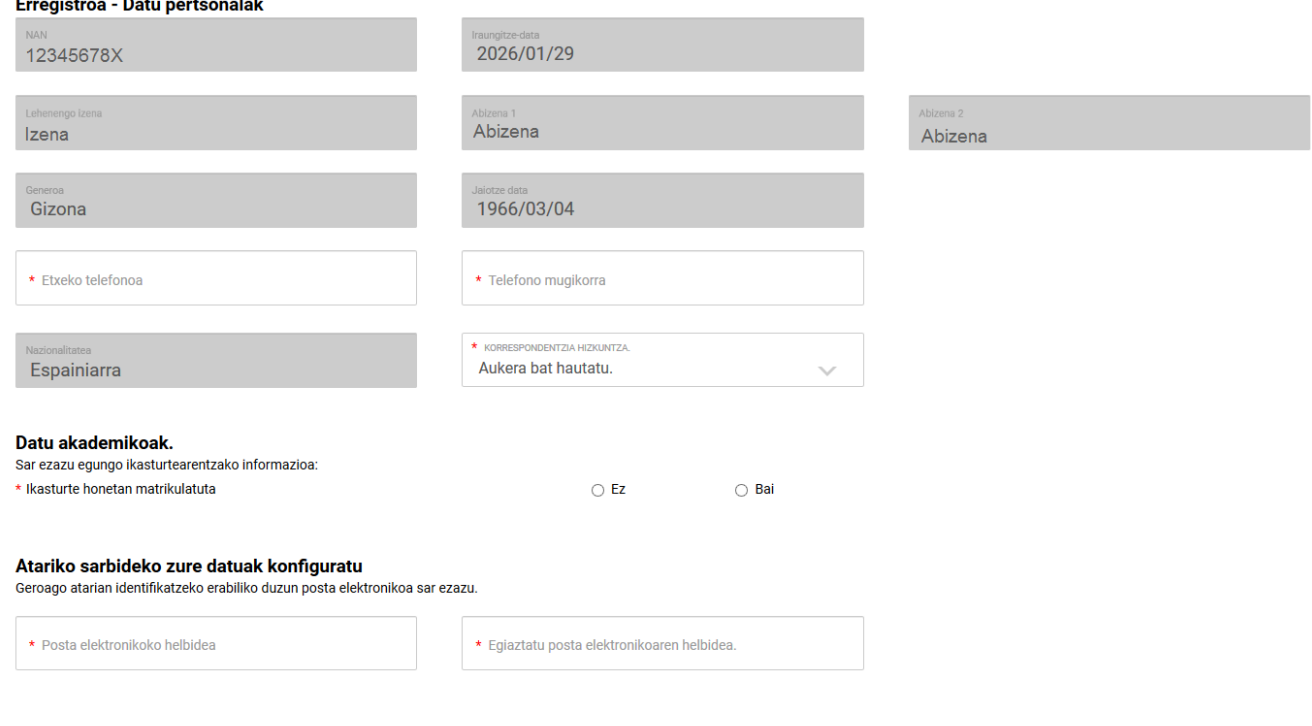

- non beharko duzu:
- Sartu telefono finkoa, mugikorra, eta aukeratu korrespondentzia-hizkuntza bat.
- Adierazi ikaslea gaur egun EAEko ikastetxeren batean matrikulatuta dagoen ala ez.

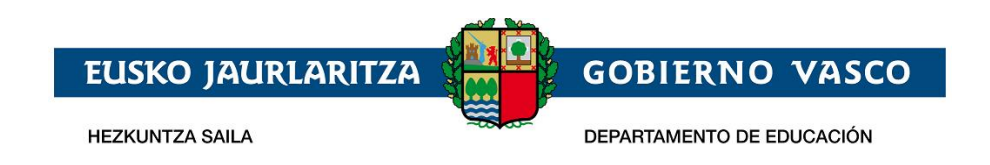

Egun EAEn matrikulatuta ote den galderari baietz erantzuten badiozu, testu-kutxa prediktibo bat agertuko da, non ikastetxearen izenaren zati bat tekleatuz hura hautatu ahal izango duzun.

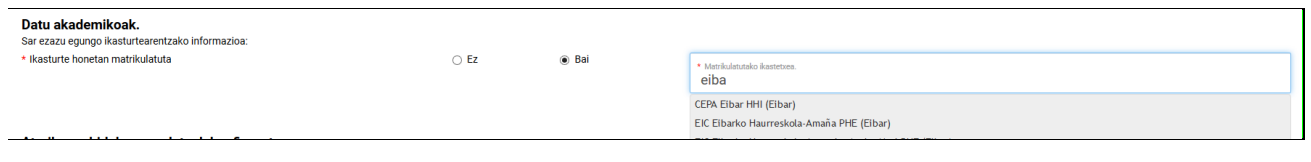

Aurreko galderari "ez" erantzuten badiozu, adierazi beharko duzu EAEn matrikulatutako ikasle baten tutorea zaren ala ez. Hala bada, tutorea zaren ikaslea matrikulatuta dagoen ikastetxea hautatu beharko duzu.

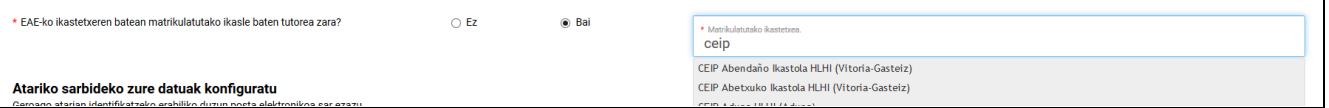

• Ikasgunea atariko sarbidea konfiguratzea, posta-kontua eta pasahitza sartuta.

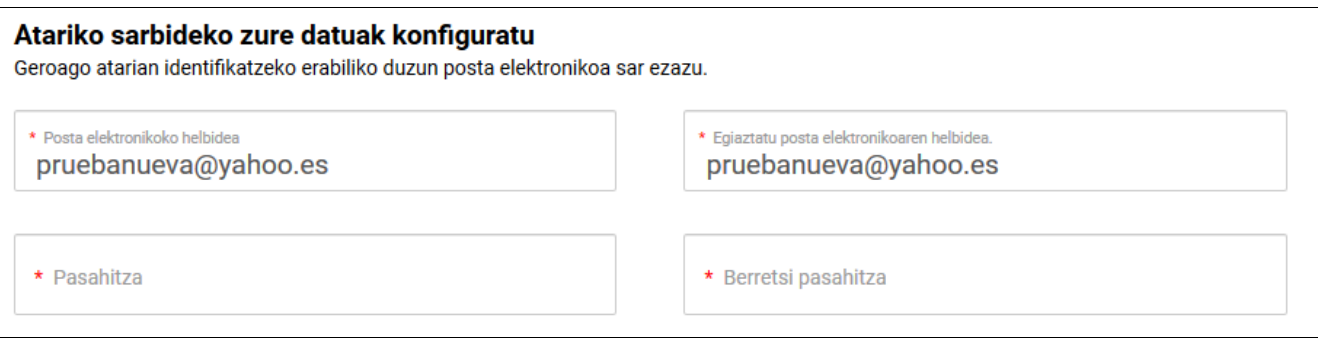

Inprimakia bete ondoren, sakatu "Amaitu" erregistro-prozesua amaitzeko.

b) *Zure datuak Hezkuntzaren datu basean BAI egotekotan* sistemak kargatu egingo ditu.

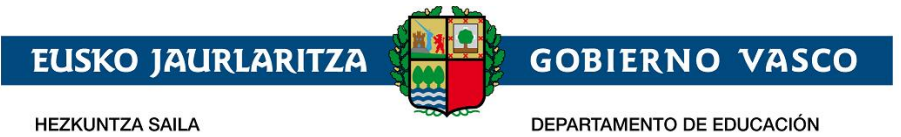

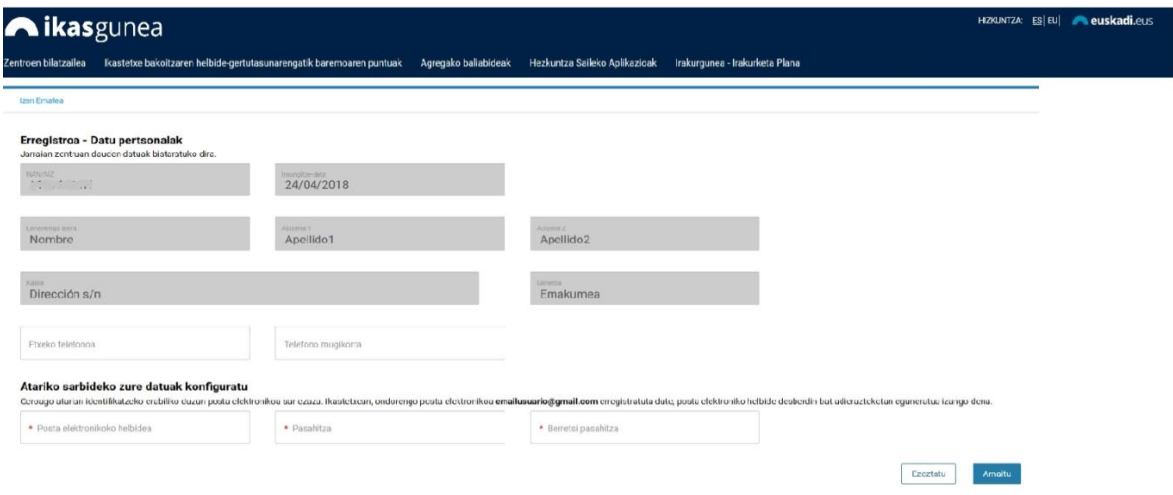

"Atariko sarbideko zure datuak konfiguratu" eremuan, ikastetxeak zuretzat erregistratuta duen posta elektronikoa agertuko da, helbide hori posta elektroniko desberdin bat adieraztekotan eguneratua izango da.

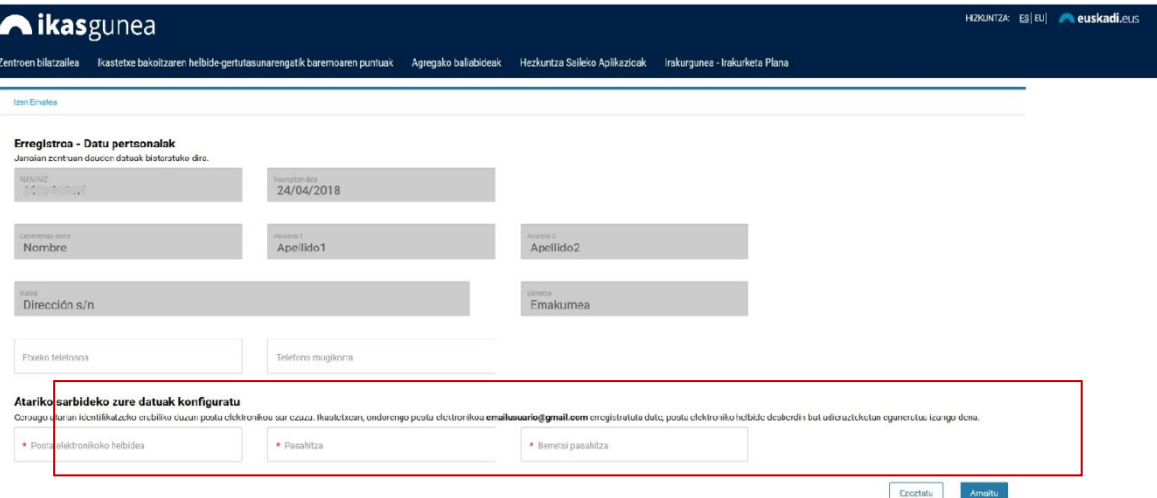

Beraz, atarian erabiltzaile gisa identifikatzeko erabili nahi dituzun *posta elektronikoa* eta *pasahitza* sartu beharko dituzu eta, bukatzeko, *pasahitza berretsi* beharko da.

Erregistro-prozesua amaitutzat emateko,*"Amaitu"* sakatu.

#### **2.1.2.1. Erroreak gertatuz gero**

"Jarraitu" lotura sakatu ondoren, nahitaezko daturen bat sartu ez bada, datuen baieztapena sakatu ez bada, edo sartutakoa erakutsitako irudiari ez badagokio, errore bat gertatu dela jakinaraziko da.

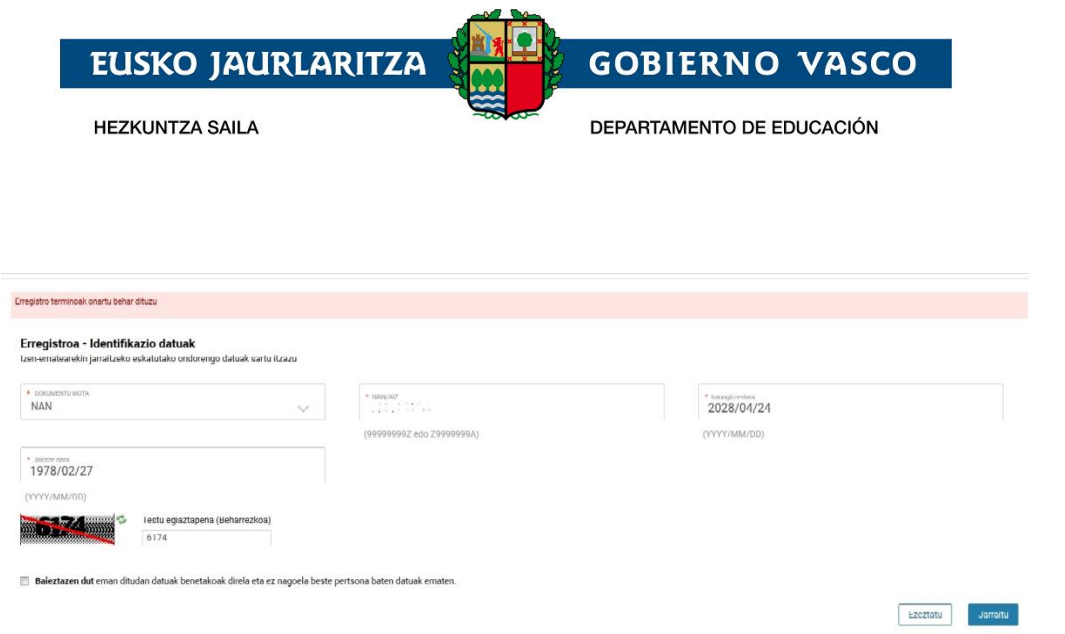

### <span id="page-7-0"></span>**2.1.2 Pasahitza gogorarazi**

Zure pasahitza ahaztuz gero, *"Pasahitza ahaztu duzu"* lotura sakatu beharko duzu.*.*

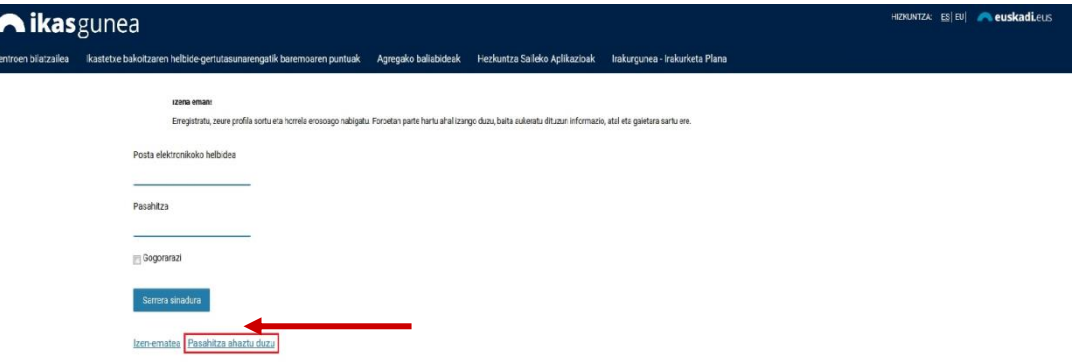

*"Posta elektroniko helbidea"* eta"*testu egiaztapena"* eremuak betetzea eta *"Bidali pasahitz berria"* lotura sakatzea nahitaezkoa izango da.

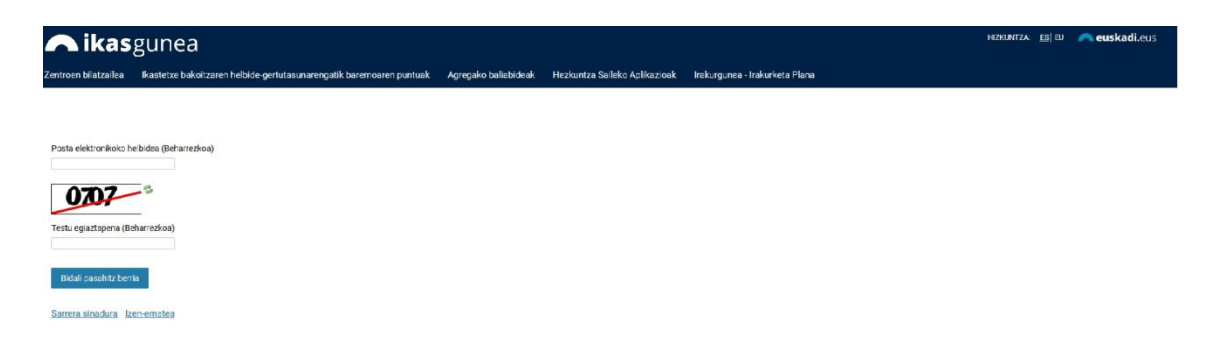

*Mezu elektroniko bat* jasoko duzu emandako helbide elektronikoan, *pasahitz berriarekin.*

## <span id="page-7-1"></span>**2.2 Sarbide-eskaeraren bilketa:**

Eskaerak bildu eta mantentzeko (kontsulta, aldaketa eta ezabaketa) prozedurak honako urratsak ditu:

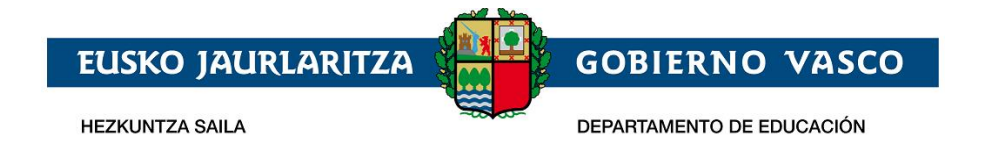

### <span id="page-8-0"></span>**2.2.1 Erabiltzailearen konexioa**

*Erregistratutako posta elektronikoaren kontua eta pasahitza sartu*, *pasahitzarekin* batera, eta "*Sarrera Sinadura*" sakatu.

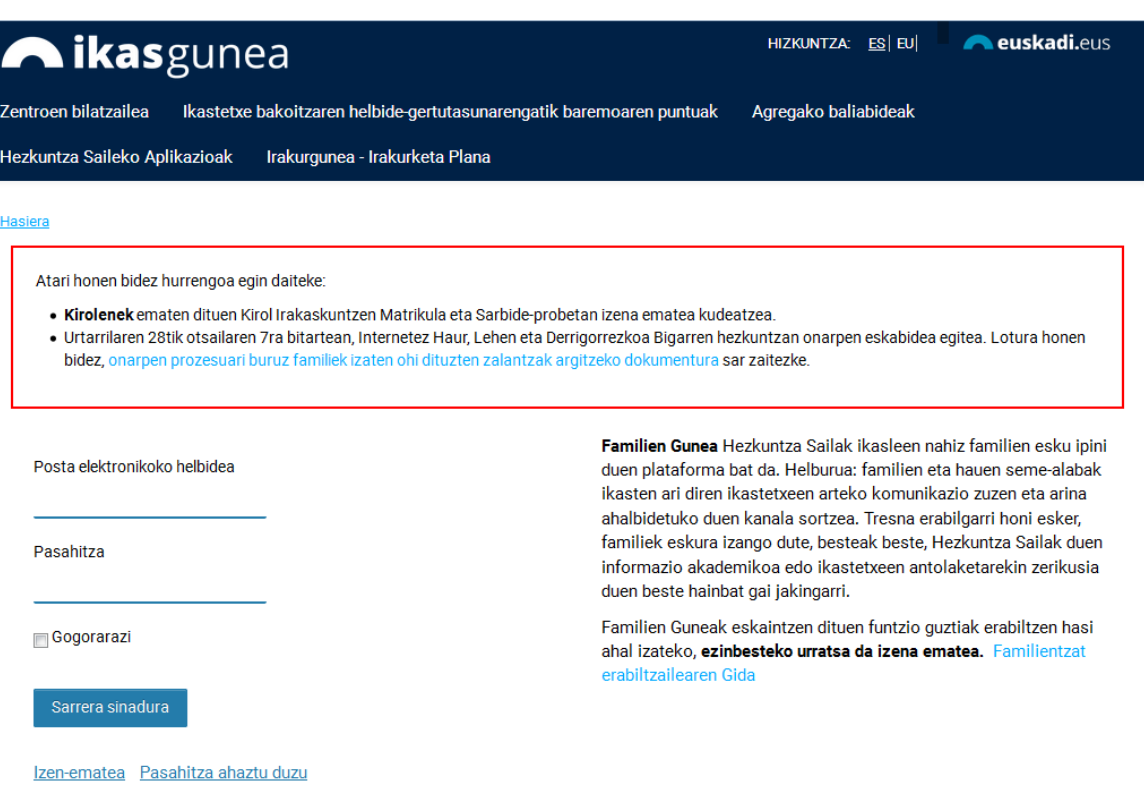

Onarpen-eskaera baten alta emateko, sartu **Administrazio-prozesuak eta leguntzak***/ Onarpeneskaerak* atalera, .

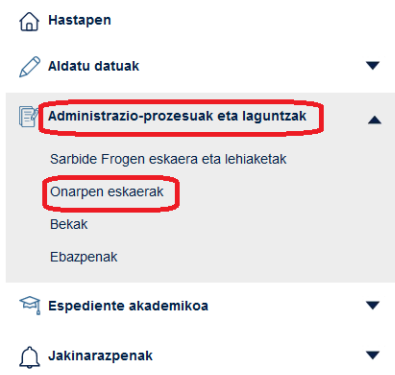

Eta haurreskola botoia sakatu beharko duzu.

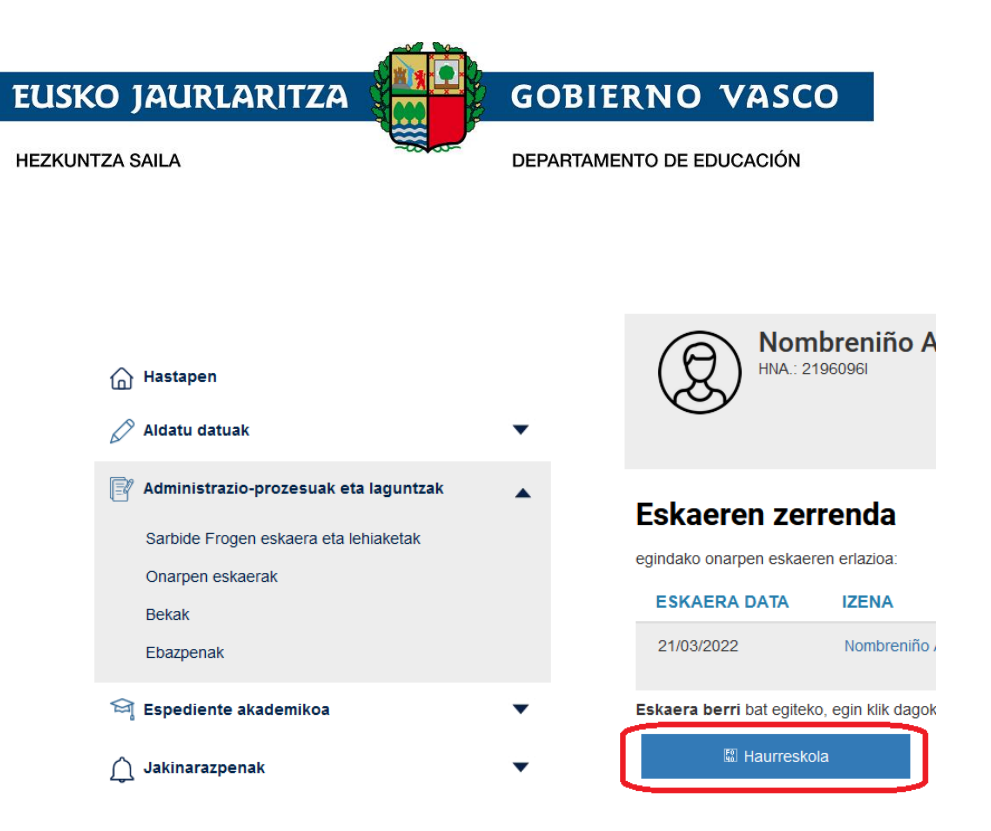

Aldez aurretik eskaeraren bat egin baduzu, aipatutako loturen goiko aldean haien zerrenda agertuko zaizu. Eskaera bat kontsultatu edo aldatzeko, taulako bigarren zutabean agertzen den ikaslearen izena sakatu beharko duzu

#### Eskaeren zerrenda Proba Haurreskola-(e)k egindako onarpen eskaeren erlazioa: ESKAERA DATA **IZENA MAILA IKASTETXEA FGOFRA** EIC Berantevillako Irune Haurreskola Abril O 22/04/2020 Haurreskola **Bidalita** Ezabatu Haurreskola PHE

### <span id="page-9-0"></span>**2.2.2 Eskararen datuak betetzea**

Eskaera bakarra egin ahal izango da ume bakoitzeko.

*"Haurreskola"* botoia sakartzean, honako pantaila hau erakusten da:

## Haurreskola eskaera berria

Adierazi norentzat egin nahi duzun eskabidea

- (a) umea abizena abiezena
- ◯ Proba Haurreskola Aita
- Arestian aipatu ez den beste pertsona bat

#### Eskaera hasi

Hor, atarira konektatutako pertsonaren datuen zerrenda bat erakusten da, baita haren tutoretzapean daudenen datuak ere, Hezkuntza Sailak dituen datuen arabera.

×

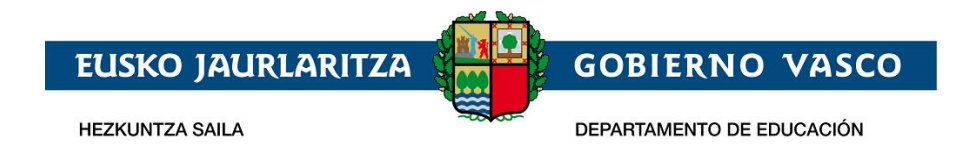

*Haurra, zeinentzat eskaera egin nahi den,* zerrendan badago, hautatu egin beharko da, eta *"Eskaera hasi"* sakatu. Ez badago zerrendan, *"Aurreko pertsonak ez beste pertsona bat"* aukera hautatu beharko da.

Zerrendako pertsona bat hautatzen bada, zuzenean joko da eskaerara, eta pertsona horren eta tutoreen datuak aldez aurretik kargatuak egongo dira. Pertsona hori ez badago zerrendan, beharrezkoa izango da **haurra identifikatzea.** Horretarako, pantaila hau agertuko da:

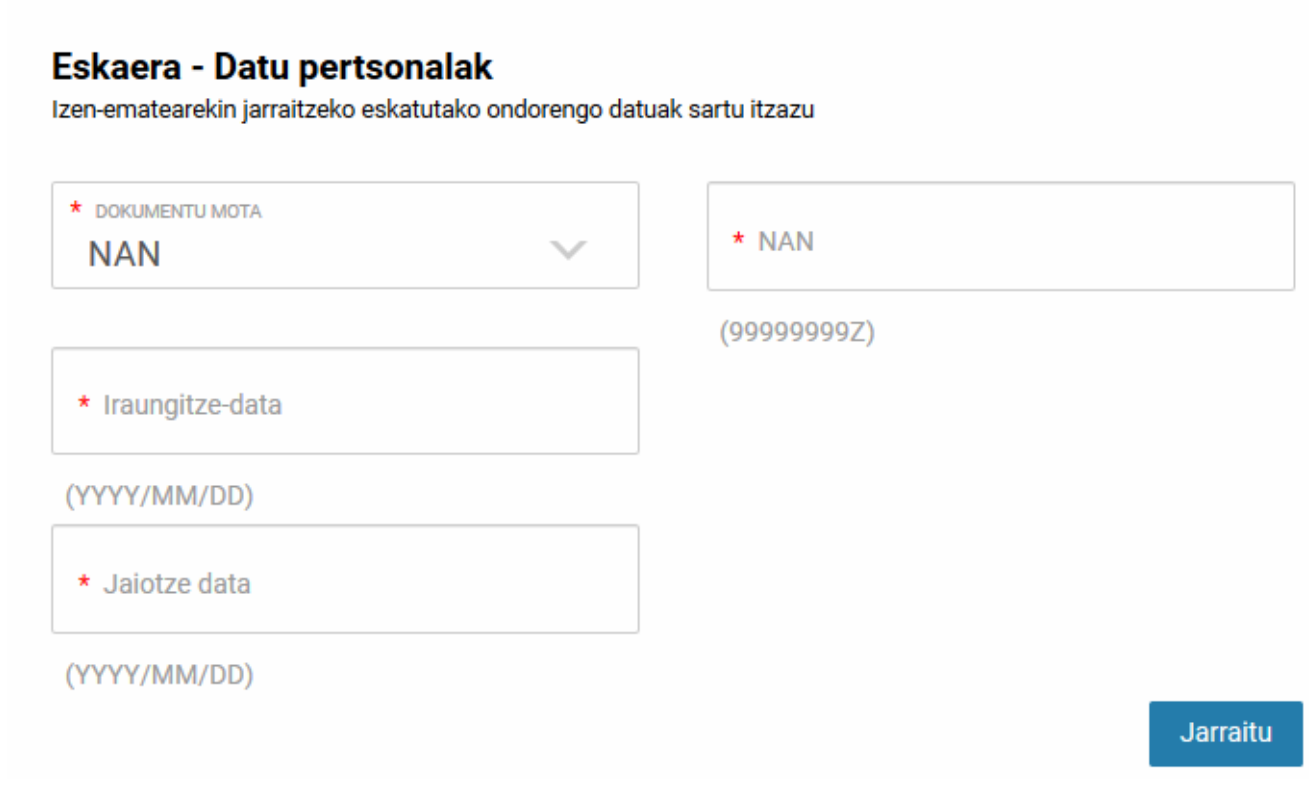

Hauek dira sartu beharreko datuak:

- Haurrak NANa edo AIZa badu, hautatu dagokion dokumentu-mota eta sartu dokumentuaren zenbakia, iraungitze-data, haurraren jaioteguna eta sakatu Jarraitu botoia.
- Haurrak NANik edo egoitza-baimenik ez badu, hautatu "ez dauka" "dokumentu mota" eremuan. Dokumento mota gisa "Ez dauka" aukeratzean, honako pantaila erakusten da

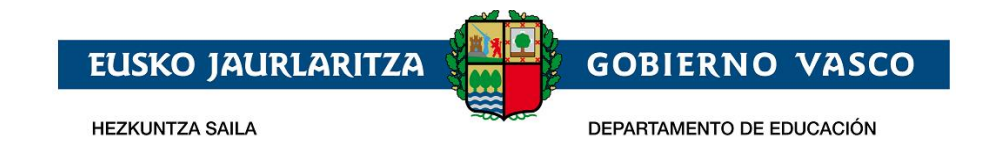

### Eskaera - Datu pertsonalak

Izen-ematearekin jarraitzeko eskatutako ondorengo datuak sartu itzazu

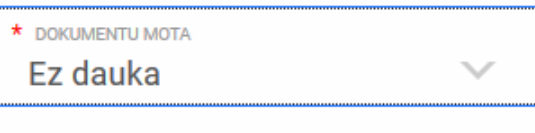

Bakarrik 4 urte baino gutxiagoko ikasleentzat baimenduta

\* Jaiotze data

(YYYY/MM/DD)

Jarraitu

×

Haurraren jaioteguna sartu ondoren, Jarraitu botoia sakatu. Jarraitu sakatzean, pantaila hau agertuko da:

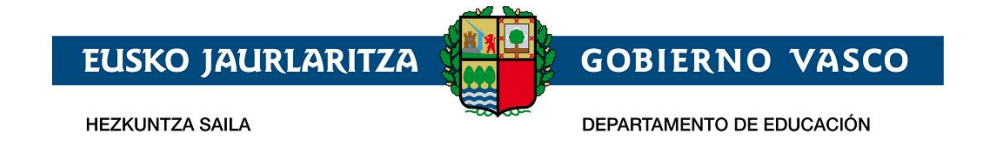

#### Eskaera - Datu pertsonalak

Izen-ematearekin jarraitzeko eskatutako ondorengo datuak sartu itzazu

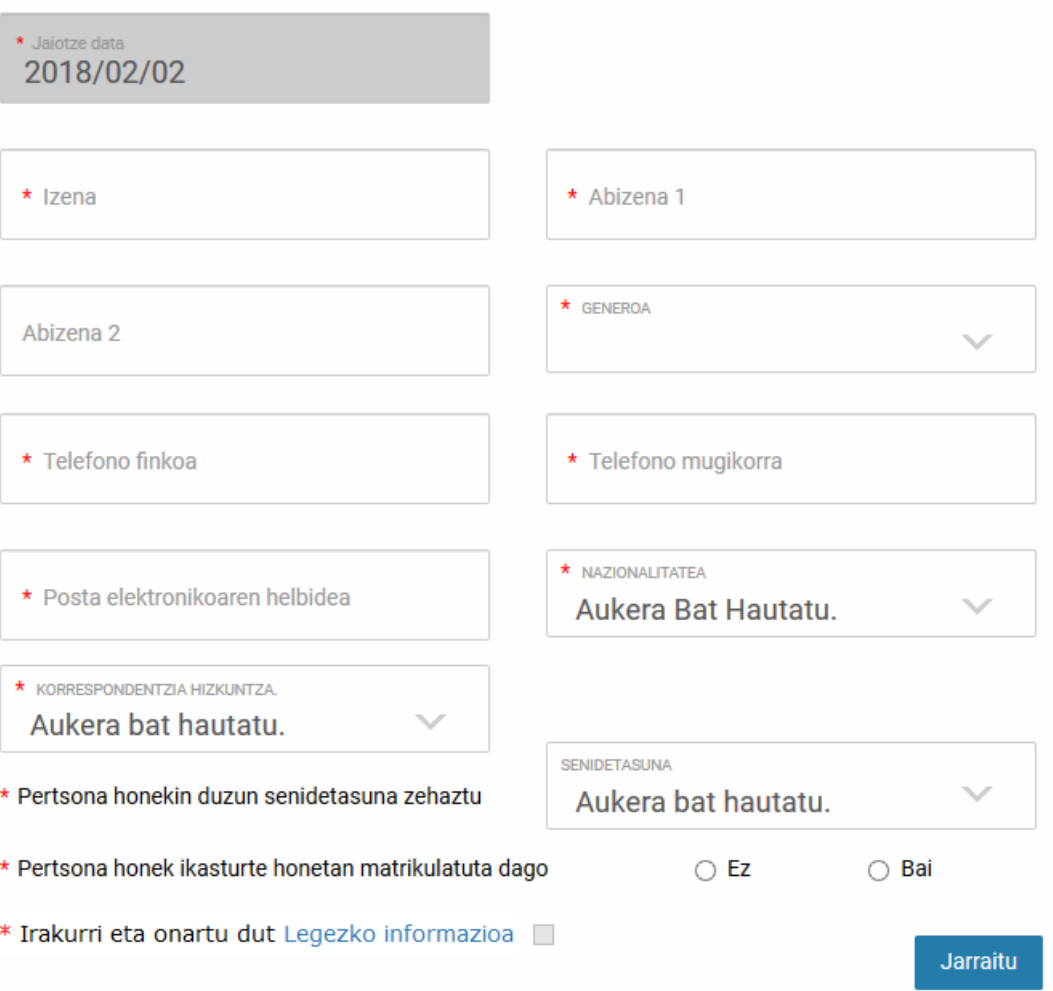

- Haurrak NANa edo egoitza-baimena badu, jarraitu sakatzean iraungitze-datari eta jaiotza-datari buruzko datuak zuzenak direla egiaztatuko da, eta automatikoki kargatuko dira generoinformazioa eta haurraren izen-abizenak
- Haurrak ez badu ez NANik ez bizileku-baimenik, beren izen-abizenak eta generoa sartu beharko dituzu.

Halaber, honako datu hauek bete beharko dituzu:

- *Ikaslearen telefono mugikorra eta finkoa*, edo, bestela, ikaslearen ama, aita edo legezko tutorearena. Ikaslearekin komunikazioa errazteko, gutxienez, horietako bat eman beharko duzu.
- *Posta elektronikoa*: ikaslearen helbide elektroniko bat bete behar duzu nahitaez, edo, bestela, haren aitarena, amarena edo legezko tutorearena.
- *Nazionalitatea*: nahitaez bete beharrekoa.
- *Korrespondentzia-hizkuntza*: ikastetxeko komunikazioak zein hizkuntzatan jaso nahi dituzun aukeratu behar duzu.
- *Ahaidetasuna*: zerrendatik ikaslearekin duzun ahaidetasun mota hautatu beharko duzu.

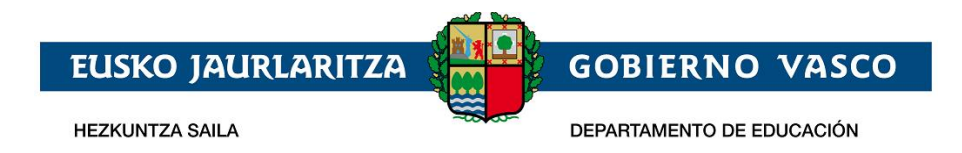

Behin informazioa sartuta, jarraitu ahal izateko nahitaezkoa izango da legezko informazioa irakurri eta onartu dela berrestea.

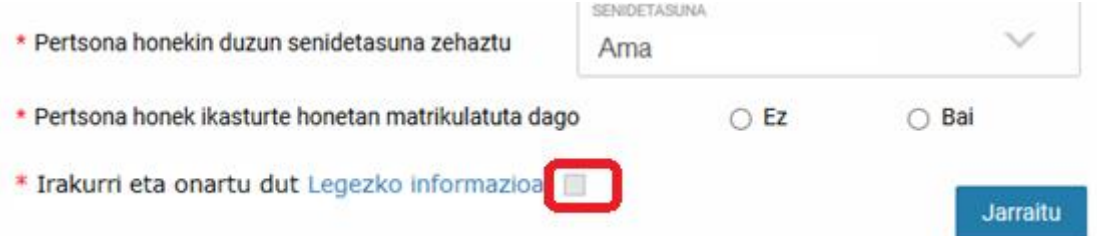

Behin informazioa sartuta, jarraitu ahal izateko nahitaezkoa izango da legezko informazioa irakurri eta onartu dela berrestea.

Jarraitu sakatzean, eskabidearen datuak sartzeko inprimakia agertuko da.

Eskabideak egitura hau du:

1. *Datu orokorrak:* Kursoa, maila, eskaeraren egoera eta ikaslearen izen-abizenak. Ikasturteaz gain, gainerako datuak ez dira ikusgarri izango eskaera grabatu arte.

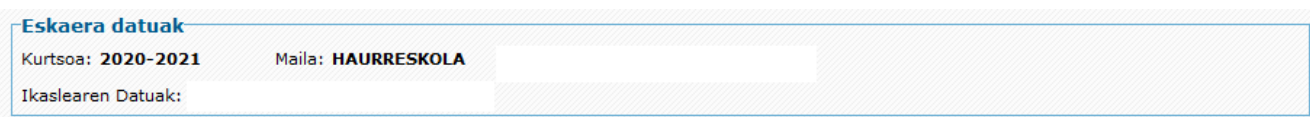

*2. Haurraren datuak:* Eskaerara ikaslearen izena sistemak emandako zerrendan hautatuz sartu bazara, edo NAN/AIZ edo HNA bidez identifikatuz, Hezkuntza Sailean aldez aurretik erregistratutako datuak erakutsiko zaizkizu, Oinarrizko datuak, identifikazio-zenbaki mota eta zenbakia, izena eta jaioteguna eta halakoak, ezingo dira aldatu, aldez aurretik erregistaratuta badaude (eremuren bat hutsik badago, bete egin beharko da; adibidez, NAN zenbakia gehituz, ez badago). Ordea, gainerako datuak berrikusi eta eguneratu egin behar da. Sarbidea jaioteguna sartzearen bidez egin bada, eskuz sartu beharko dira datu guztiak.

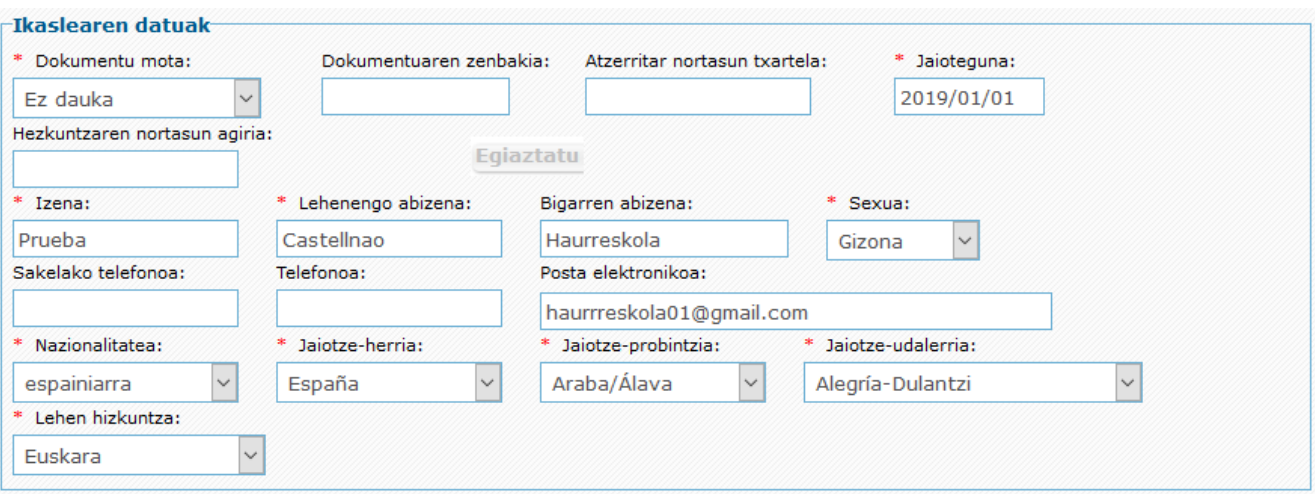

Izartxoa daukaten eremuak beharrezkoak dira. Ez badituzu betetzen, ezingo duzu eskaera gorde.

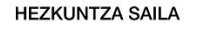

**EUSKO JAURLARITZA** 

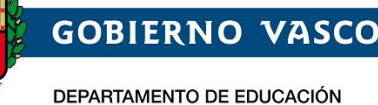

- 1) *Dokumentu-mota, dokumentu-zenbakia, AIT, jaioteguna eta Hezkuntza Nortasun Agiria:* eskaerara sartzeko datuak dira, eta ezin dira aldatu aldez aurretik gordeta badaude.
- 2) Haurraren *izena, lehen eta bigarren abizenak eta sexua:* ezingo dira aldatu aldez aurretik gordeta badaude.
- *3)* Haurraren *telefono mugikorra eta finkoa,* edo, bestela, gurasoena edo legezko tutorearena. Ikaslea aurkitzea errazteko, *gutxienez haietako bat jarri beharko da.*
- 4) *Helbide elektronikoa:* nahitaez jarri beharko da haurraren helbide elektronikoa, edo, bestela, gurasoena edo legezko tutorearena.
- 5) *Jaiotza-herrialdea, -probintzia eta -tokia:* Nahitaez bete behar da ikaslearen jaiotzaherrialdea, -probintzia eta -udalerria.
- 6) *Hizkuntza nagusia:* adierazi zein den ikaslearen komunikazio-hizkuntza ohikoena.
- 3. *Haurraren familiaren helbidea (ohikoa):* beharrezkoa da ohiko helbidea jasotzea.

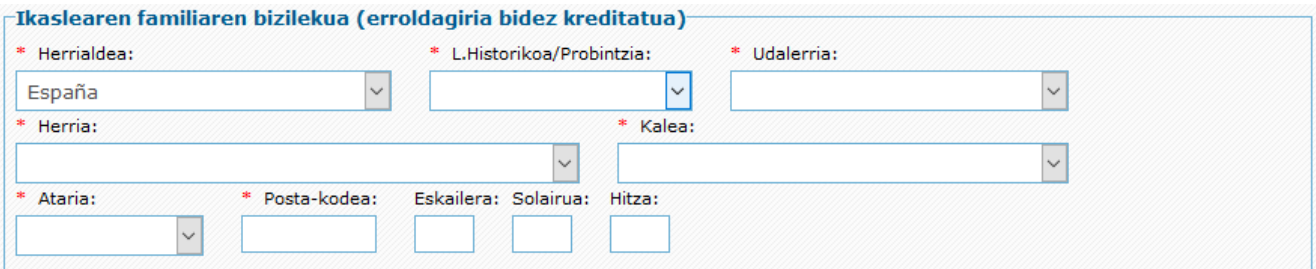

- a) *Herrialdea:* hautatu zerrendan, nahitaez.
- b) *Probintzia eta udalerria:* hautatu zerrendan, nahitaez, Espainiako Estaturako, edo sartu eskuz atzerriko helbideetarako (Frantzia).
- c) *Herria, kalea eta ataria:* Hhutatu zerrendan Euskadiko helbideetarako, edo sartu eskuz Euskadiz kanpokoetarako.
- d) *Posta-kodea:* automatikoki ikusaraziko da Euskadiko helbideetarako (aurreko datuetatik abiatuta); eskuz bete beharko dute Euskadiz kanpoko helbideetarako.
- e) *Eskailera, solairua, letra:* hautazkoa, baina betetzea gomendatzen da, posta arruntaren bidezko etorkizuneko komunikazio-prozesuak errazteko.
- 4. *Familiaren egoera:* adierazi era bereizitako edo dibortziatutako familia bat den edota adingabeak tutore bakarra duen*.*

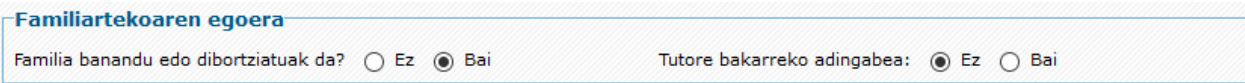

5. *Eskatzailearen datuak. Aita, ama edo legezko ordezkaria:* atal honetan, onarpen-eskaera egiten duen legezko tutorearen datuak jasoko dira.

Ahaidetasuna aukeratzean, pertsonaren identifikazio-blokea agertuko da:

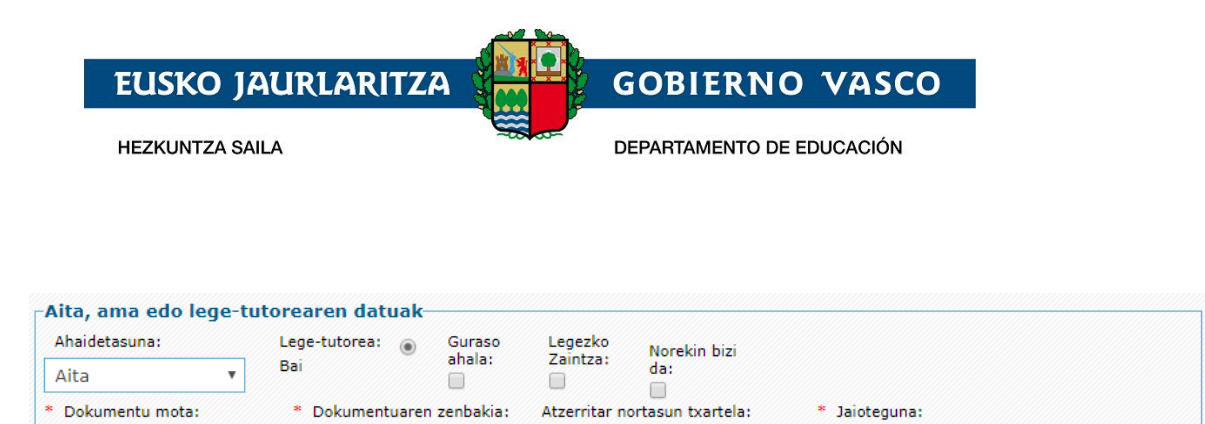

Ez dauka

Hezkuntzaren nortasun agiria

 $\mathbf{v}$ 

Egiaztatu

1) *Ahaidetasuna:* zerrendan, ikaslearekin duen ahaidetasun-harremana aukeratu beharko du.

圖

- 2) *Tutorea:* beti erantzun behar da **bai**; izan ere, beharrezkoa da tutorea izatea eskaera egiteko.
- 3) *Guraso ahala, Legezko zaintza, eta Norekin bizi da: Bereizitako edo dibortziatutako gurasoen kasuan, edo elkarbizitza bukatu duten izatezko bikote diren gurasoen kasuan,*  adierazi beharko da identifikatu den pertsonak ikaslearen guraso ahala duen, haren legezko zaintza duen eta ikaslearekin bizi den. Erantzuna baiezkoa bada, dagozkion laukiak markatu beharko ditu.
- 4) *Dokumentu mota, Dokumentuaren zenbakia, Hezkuntzaren Nortasun Agiria eta Jaioteguna:* honako aukera hauetako bat hautatu beharko du, nahitaez:
	- NANa eta zenbakia (8 zenbaki eta letra, zuriunerik edo bereizteko karaktererik gabe).
	- AIZ eta zenbakia (7 zenbaki eta letra) zuriunerik edo bereizteko karaktererik gabe.
	- HNA eta zenbakia (N zenbaki eta letra) zuriunerik edo bereizteko karaktererik gabe). Pertsona bat HNA bidez bilatzeko, aukeratu "*Ez dauka"* "Dokumentu-mota" atalean. Jaioteguna nahitaez adierazi behar da kasu guztietan.

Datu horiek idatzi ondoren, sakatu "*Egiaztatu*" botoia, eta adierazi behar diren gainerako datuak agertuko dira.

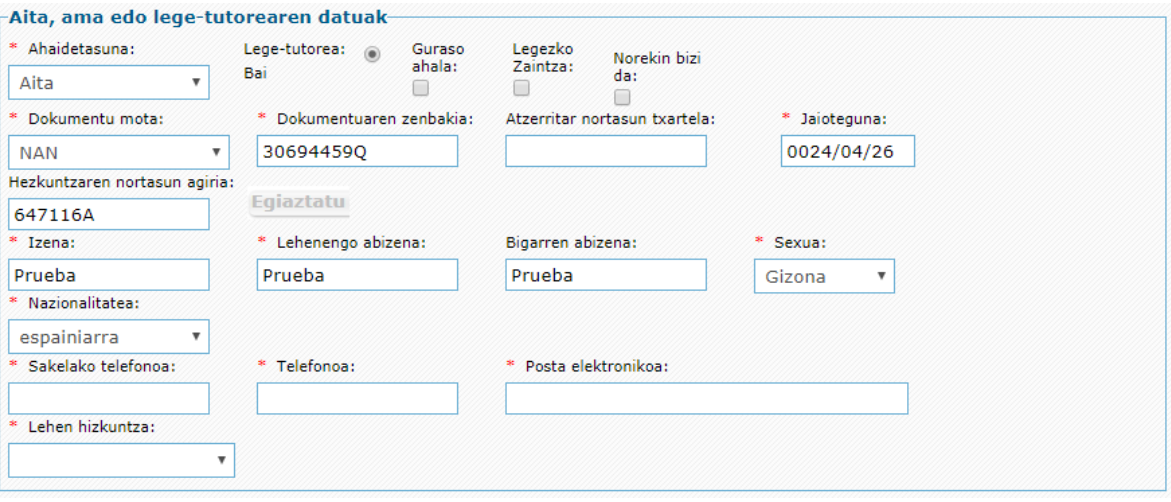

- 1) *Izen-abizenak eta sexua:* automatikoki jakinarazten dira egiaztatzean, eta ezin dira aldatu.
- 2) *Nazionalitatea:* nahitaez bete behar da.

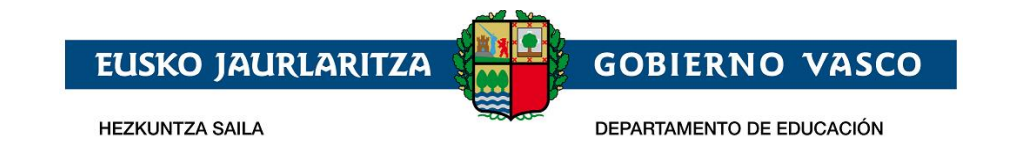

- 3) *Sakelako telefonoa eta finkoa:* ezinbestekoa da gutxienez *horietako bat adieraztea.*
- 4) *Posta elektronikoa:* nahitaez bete behar da.
- 7) *Lehen hizkuntza:* adierazi komunikatzeko gehien erabiltzen den hizkuntza.
- 6. *Aita, ama edo lege-tutorearen lantegiko helbidea:* aukerakoa da. Beharrezkoa da soilik gero, eskaeraren baremazio-prozesuan (puntuazioa), helbide hori kontuan hartzea nahi bada. Kasu horretan, helbidearen datuak osatu behar dira, eta nahitaez aurkeztu beharko da dagokion ziurtagiria.

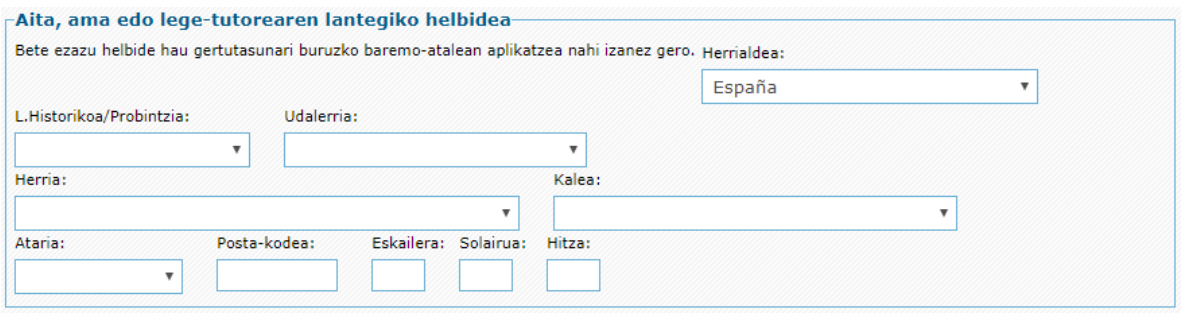

- 7. *Bigarren gurasoaren edo lege-arduradunaren datuak:* adingabeak bi tutore baditu, bigarren tutore horren datu guztiak adierazi beharko dira. Eskatutako datuak lehen tutoreari eskatutakoaren berdinak dira, eta horiek adierazteko metodoa ere bera da. Kasu horretan ere, aukerakoa da lantokiaren helbidea adieraztea (beharrezkoa da soilik baremazio-prozesuan kontuan hartzea nahi denean).
- 8. *Eskatutako ikasketak:* eskaera zein ikastetxetan egiten den adierazi beharko da (eskaeraren bigarren erlaitzean).

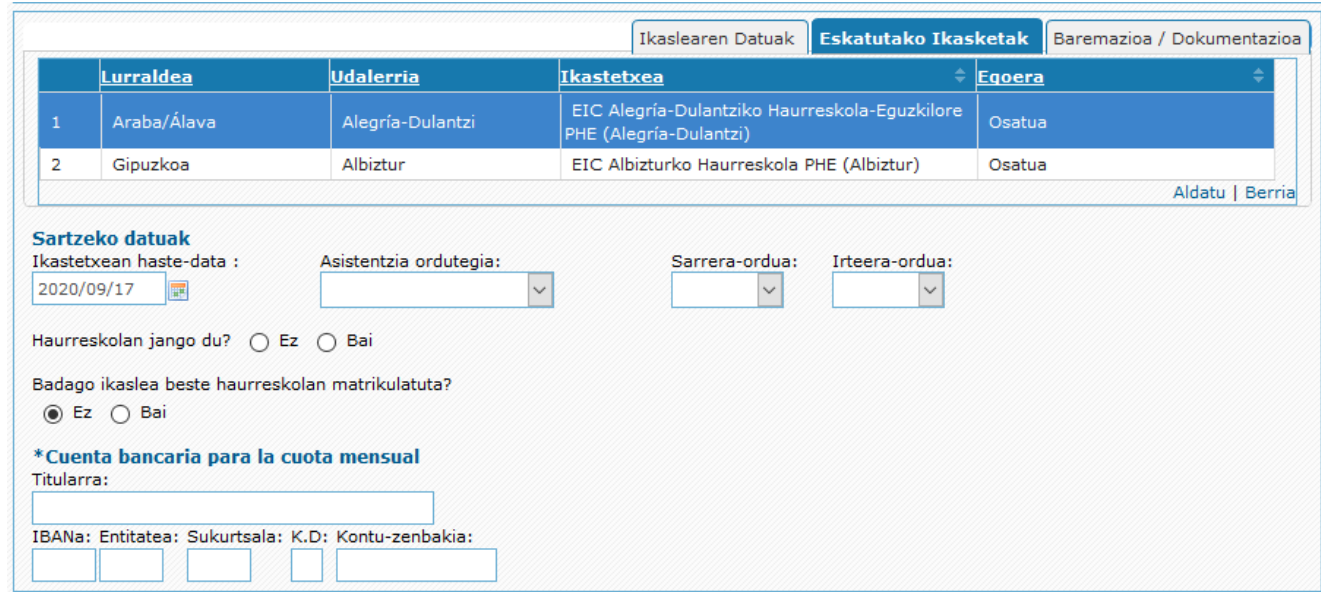

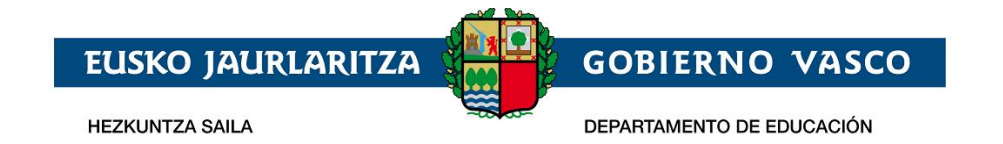

1) *Aukerak. Ikastetxeak, lehentasunaren arabera:* aukeren taulan, eskatzen diren ikastetxeak adierazi behar dira, ematen zaien lehentasunaren arabera ordenatuta. 5 aukera arte adieraz daitezke.

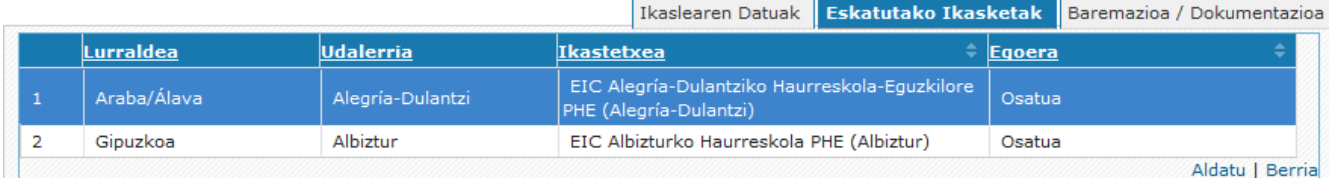

Datuak sartzeko, beheko aldean ageri den "*Berria*" botoian klik egin behar da.

Eskatutako ikastetxea aukeratzeko, lurraldeko eta udalerriko menu zabalgarriak erabil daitezke edo, bestela, ikastetxearen izena zuzenean idatz daiteke 3. zutabean. Ikastetxearen izenari dagokion zutabea bakarrik osatzen da; hau da, nahikoa da ikastetxearen izenaren zati bat idaztea edo klik bikoitza egitea izen-, udalerri- eta lurralde-baldintzak betetzen dituzten aukerak agertzeko.

Zerrendako lehen zutabeak lehentasunen hurrenkera erakusten du; beraz, lehen lerroan ageri diren ikastetxea eta eredua izango dira lehentasunik handiena dutenak

Azken zutabean, eskaera bakoitzaren egoera ageri da. Egoera hori "*Dokumentuen ekarpenen*  zain" izan daiteke; hori agertuko da lehen postuan dagoen Pantzuergoak eskaerari erantsitako nahitaezko dokumentuak egokitzat jotzen dituen arte. Gero, "*Osatuta*" esango du.

Eskaeren zerrendak aukera ematen du amaieran beste aukera bat gehitzeko ("*Berria*" botoia), aukeraren bat aldatzeko (horretarako, egin klik bi aldiz lerroan edo hautatu eta sakatu "*Aldatu*" botoia), aukeraren bat ezabatzeko (hautatu lerroa eta sakatu "*Ezabatu*" botoia).

#### *9. Sartzeko datuak:*

**Hasiera data :** adierazi zein egunean hasiko da haurra haurreskola joaten. Eskuz edo

egutegiaren **bidez** data hautatuz.

#### **Asistentzia ordutegia:**

Aukeratu hauen artean: etengabekoa, zatitua edo txandak. Ordutegi mota aukeratu ondoren, nahitaezkoa izango da ordu-tarte bakoitzaren hasiera- eta amaiera-ordua zehaztea.

- 10.*Jantokia*: Adierazi haurrak Haur Eskolan bazkalduko duen
- 11.*Egungo ikastetxea*, haurra gaur egun Haureskola batean matrikulatuta baldin badago eta ikastetxez aldatzeko eskaera egin badu, erantzun baietz galdera honi

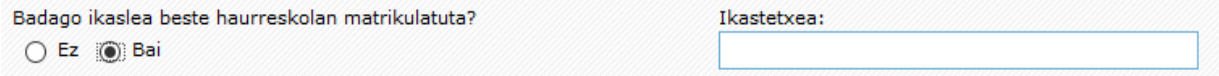

Galderaren eskuinaldean, ikastetxea eremua agertuko da. Ikastetxea eremua bakarrik osatzen da; hau da, nahikoa da ikastetxearen izenaren zati bat idaztea ,izenean sartutako karaktereak dituzten haurreskolak agertzeko.

#### *12.Banku kontua*

Sartu titularra eta Haureskolako kuotak ordaintzeko banku-kontua:

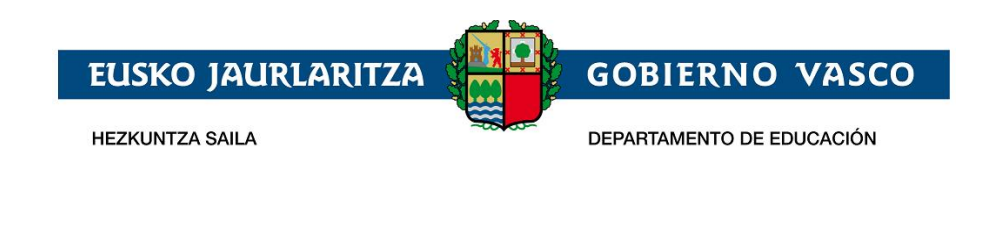

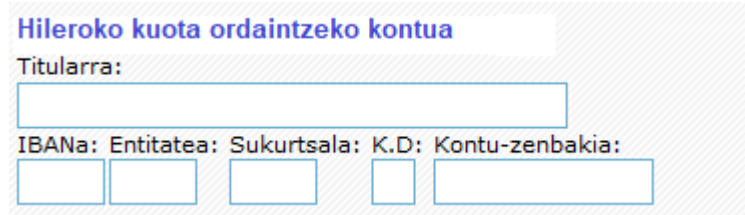

13.*Korrespondentzia hizkuntza:* hirugarren erlaitzeko goiko aldean, ikastetxeak bidali litzakeen komunikazioak zein hizkuntzatan jaso nahi diren adierazi behar da.

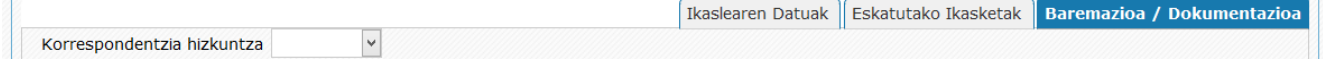

*14.Dokumentuak:* hirugarren erlaitzean, eskaera izapidetu dezaten erantsi behar diren dokumentuak ageri dira

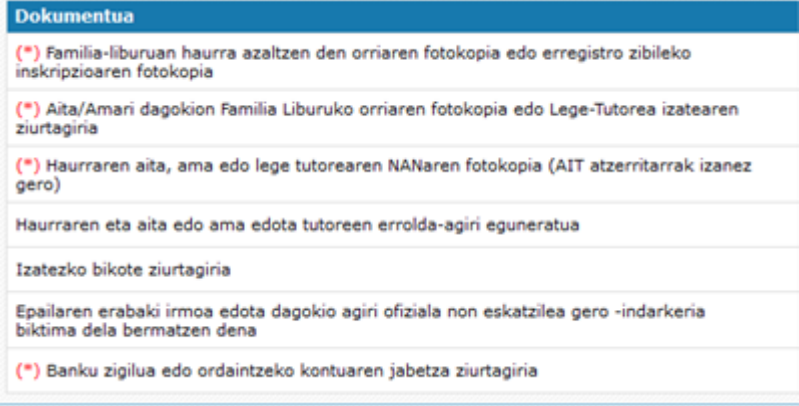

Honako dokumentu hauek NAHITAEZ erantsi behar dira:

- Familia-libuaren fotokopia:
	- o Familia-liburuan haurra azaltzen den orriaren fotokopia edo erregistro zibileko inskripzioaren fotokopia.
	- o Familia-liburuan aita/ama azaltzen den orriaren fotokopia edo Lege-Tutorea izatearen ziurtagiria.
	- o Tutore bakarra duen adingabea dela adieraziz gero: guraso bakarra duen familialiburuaren kopia.
- Haurraren aita, ama edo lege tutorearen NANaren fotokopia (AIT atzerritarrak izanez gero).
- Kontu korronteko titulartasun ziurtagiria

Bizilekuaren hurbiltasunagatik puntuak ematea nahi baduzu:

Haurraren eta aita edo ama edo tutoreen errolda-agiri eguneratua.

- Eskatzailea genero-indarkeria biktima bada:
	- Epailearen erabaki irmoa edota dagokion agiri ofiziala non eskatzailea genero-indarkeria biktima dela bermatzen den.
- Lantokiaren ziurtagiria , baremaziorako tutoreen lantokiaren helbidea kontuan hartzea nahi izanez gero :

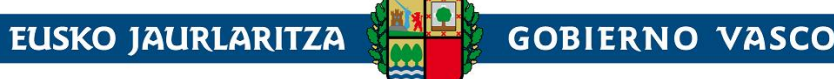

**HEZKUNTZA SAILA** 

DEPARTAMENTO DE EDUCACIÓN

Besteren konturako langileen kasuan, enpresak emandako ziurtagiri eguneratua\*2, lantokiaren udalerria adieraziz eta lan-bizitza eguneratua\*

Jarduera norberaren kontura bada, jarduera ekonomikoen gaineko zergan altaren ziurtagiria edo udalak emandako irekitze-baimenaren kopia konpultsatua eta lan-bizitza eguneratua

Dokumentuak eransteko, "*Erantsi*" botoia sakatu behar da. Botoia sakatzean, artxiboak bilatzeko leiho bat irekiko da, eta, bertan, sistema lokaleko dokumentua hautatu beharko da. "*Gorde*" botoia sakatzean, dokumentua igo egingo da.

Dokumentu bat erantsi denean, "*Erantsi*" botoiaren ordez bi ikono agertuko dira; batek dokumentua kontsultatzeko aukera ematen du eta, besteak, berriz, dokumentua ezabatzekoa, gero beste bat igotzeko.

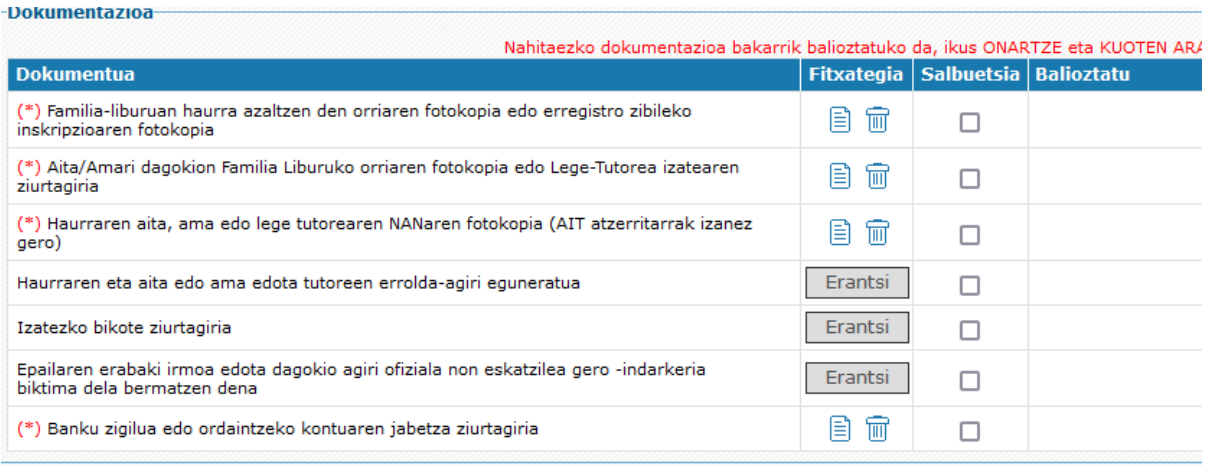

Derrigorrez erantsi behar diren dokumentuak **(\*)** ikurra daukate

1. *Baremazio irizpideak:* atal honetan, eskaera bati puntuak emateko kontuan hartzen diren irizpideak ageri dira

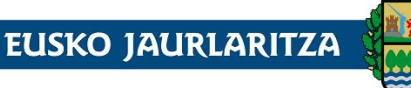

**HEZKUNTZA SAILA** 

#### **GOBIERNO VASCO**

DEPARTAMENTO DE EDUCACIÓN

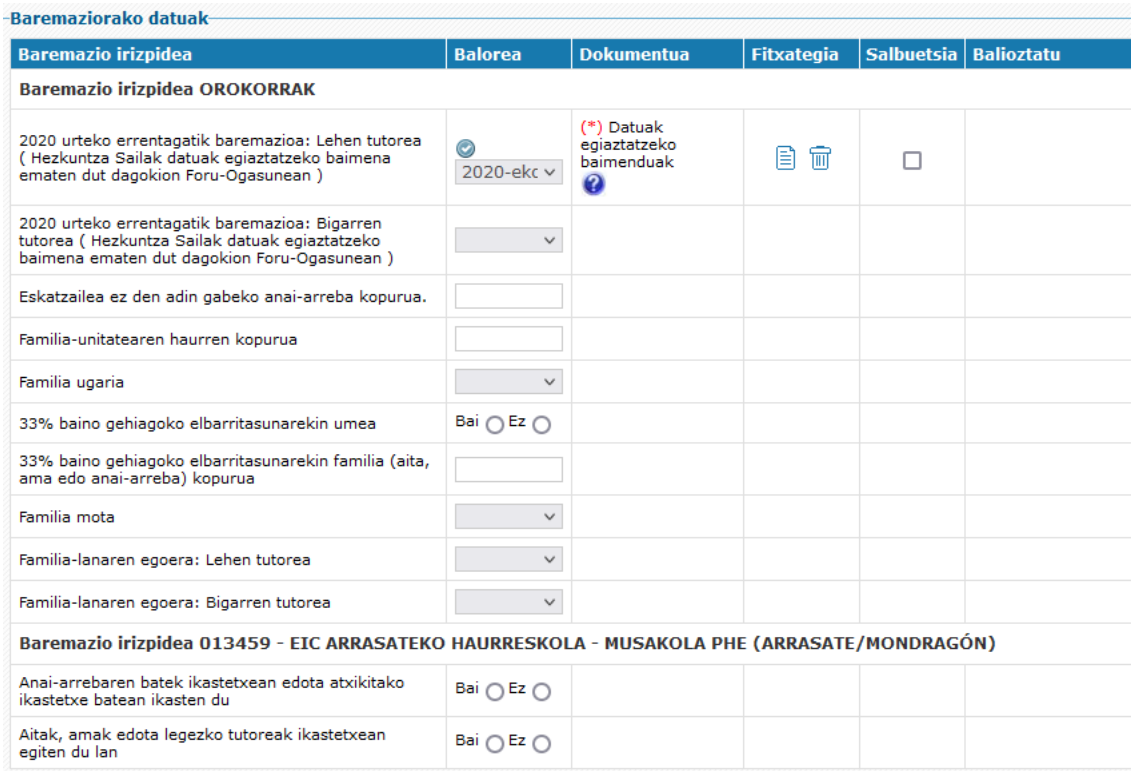

Ez da beharrezkoa ezer zehaztea edo dokumenturik atxikitzea. Ezer adierazten ez bada, ulertuko da ez dela irizpide horri dagokion punturik eskatzen. Irizpideren batean balioren bat adieraziz gero eta horren baremoan puntuak jasotzea badakar, zerrenda berean, eskuineko aldean, irizpide hori justifikatzeko erantsi beharreko dokumentuaren deskribapena agertuko da, bai eta irizpidea betetzen dela egiaztatzen duen dokumentuaren artxiboa eransteko botoi bat ere.

Dokumentua nahitaezkoa bada, (\*) agertuko da ondoan.

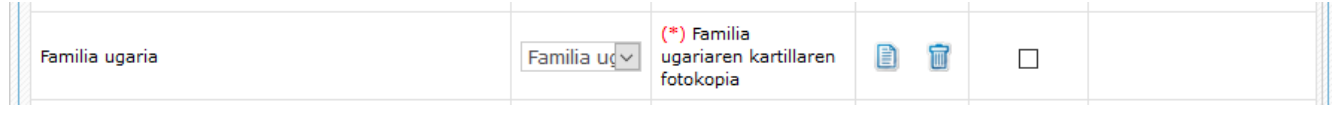

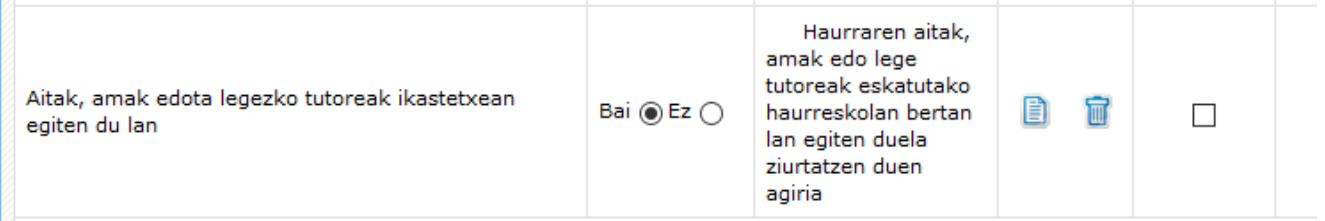

Hauek dira baremazio irizpideak:

- Baremazio irizpide **orokorrak** (atal honetan lortutako puntuak ikastetxe guztietan aplikatuko dira):
	- Urteko errenta.

.

- Eskatzaileak dituen neba-arreba adingabeak.
- Familia-unitatearen haurren kopurua
- Haurra minusbaliatua izatea.

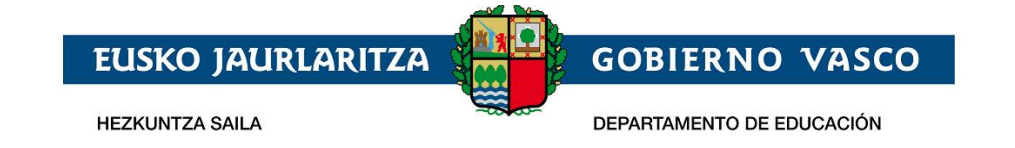

- Aita, ama edo neba-arrebaren bat minusbaliatua izatea.
- Familia ugaria.
- Tutore bakoitzaren lan-egoera.
- Familia-mota.
- Ikastetxe bakoitzari dagozkion baremazio irizpide **espezifikoak** (ikastetxe bakoitzean adierazi behar dira; izan ere, puntuazio horrek ikastetxe bakoitzari bakarrik eragiten dio
	- Bizilekutik edo lantokitik hurbil egotea: puntuak automatikoki kalkulatzen dira emandako helbideetatik abiatuta.
	- Neba-arrebaren batek ikastetxean ikastea.
	- Aitak, amak edota legezko tutoreak ikastetxean lan egitea.

#### <span id="page-21-0"></span>**2.2.3 Eskaera gordetzea / Ikastetxera bidaltzea / Eskaera berreskuratzea**

Ekaera osatu , nahitaezko dokumentuak erantsi ondoren, baita baremazio irizpideak egiaztatzeko dokumentuak erantsi ondoren ere, sakatu "*Bidali*" botoia, Partzuergoak jakin dezan, eskaera izapidetzen has daitekela.

Bidali botoia agertzeko, kontuan izan nahitaeezko datu (banku kontua barne) eta dokumentu guztiak erantsita egon behar direla

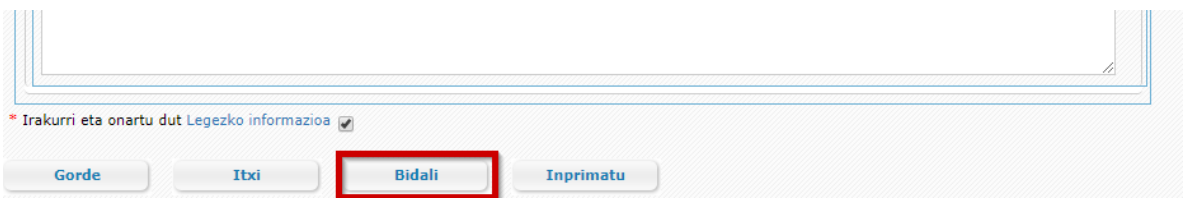

Si posteriormente desea modificar la solicitud, puede hacerlo tras pulsar el botón **"Dehacer Envío***"* que se visualiza en la parte inferior de la pantalla cuando una solicitud está Enviada.

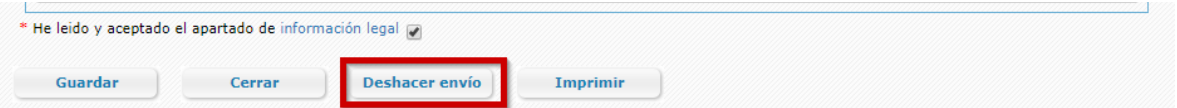

Gerora eskaera aldatu nahi izanez gero, sakatu "*Bidalketa desegin*" botoia; eskaera bidalita dagoenean agertzen den pantailaren beheko aldean dago.

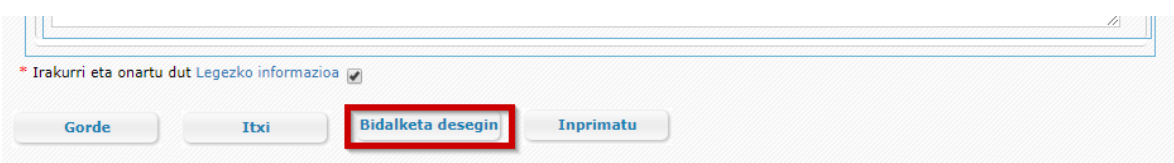

"*Bidalketa desegin*" botoia ikusgarri egongo da ikastetxeak eskaera egiaztatzen duen arte. Ikastetxeak egiaztatzen duenean, ezin izango duzu online aldatu. Aldatzeko, lehen eskaeran adierazitako ikastetxera joan beharko zara, Administrazioak adierazitako epea agortu baino lehen.

![](_page_22_Picture_0.jpeg)

Dokumenturen bat okerra bada edo zuzendu egin behar bada, mezu elektroniko bat jasoko duzu.

"*Oharrak*" atalean agertuko da dokumentua ez onartzeko arrazoia.

**Aurreko dokumentua ordeztuko duena** eransteko, lehenik eta behin zegoena ezabatu behar duzu. Horretarako, sakatu "*Ezabatu*" ikonoa dagokion zutabean. Ondoren, erantsi fitxategi egokia lehenago azaldutako eran.

Eskaera bat onarpen prozesuan sartzeko, ezinbestekoa da nahitaezko dokumentu guztiak zuzen egotea.

#### <span id="page-22-0"></span>**2.2.4 Aurkeztutako dokumentuak zuzentzea**

Haurreskolak Partzuergoak uste badu eskaerari atxikitako beharrezko dokumenturen bat okerra dela, mezu elektroniko bat jasoko duzu, horren berri emanez. Kasu horretan, zure eskaerara sartzean,

dokumentu akastunean ikono gorri bat agertuko da . Ikonoan klik eginez gero, ikastetxeak idatzitako oharrak ikusi ahalko dituzu.

Onartutako dokumentuek ikono berdea izango dute eta NAHITAEZKO DOKUMENTAZIOA SOILIK BALIOZTATUKO DA.

![](_page_22_Picture_107.jpeg)

### <span id="page-22-1"></span>**2.2.5 Zirriborroa/Eskaeraren ziurtagiria inprimatzea**

"*Inprimatu*" aukera sakatuz gero, pdf dokumentu bat eskuratuko duzu, eskaeran adierazitako datuekin.

![](_page_23_Picture_0.jpeg)

**HEZKLINTZA SAILA** 

![](_page_23_Picture_86.jpeg)

DEPARTAMENTO DE EDUCACIÓN

![](_page_23_Picture_87.jpeg)

*Partzuergoak nahitaezko dokumentuak egiaztatu eta zuzentzat jo dituenean,* eskaeraren ziurtagiria eskuratu ahalko duzu. Bitartean, sistemak zirriborro bat eskainiko dizu, pdf formatuan (urmarka batekin); horrek ez du inolako lege baliorik.

Dokumentua bistaratzeko, beharrezkoa da Acrobat Reader izatea (helbide honetan deskarga dezakezu: <http://get.adobe.com/es/reader/> ).

### <span id="page-23-0"></span>**2.2.6 Eskaeraren egoera kontsultatzea**

*Eskaerak* zerrendan eta eskaeran bertan kontsulta dezakezu egoera

#### Eskaeren zerrenda

![](_page_23_Picture_88.jpeg)

![](_page_23_Picture_89.jpeg)

Hauek dira online izapidetutako eskaerek izan ditzaketen egoerak:

- 1. **Ikastetxera bidaltzea falta da:** eskaerako edozein datu alda daiteke.
- 2. **Bidalita:** eskaera ikastetxera bidali da.

![](_page_24_Picture_0.jpeg)

- 3. **Aztertzen:** ikastetxea eskaera kudeatzen hasi da. Une honetan, ezin da online aldatu. Aldatzeko, lehen aukera gisa jarritako ikastetxera bertaratu behar duzu.
- 4. **Dokumentazioa falta da:** oraindik ez da dokumentazioa erantsi edo, bidali ondoren, ikastetxeak eskaera berrikusi du eta erantsi dituzun nahitaezko dokumentuak zuzendu egin behar dira.
- 5. **Osatuta:** Haurreskolak Partzuergoak eskaera berrikusi du eta erantsitako nahitaezko dokumentazioa zuzena da.

### <span id="page-24-0"></span>**3 Esker onak**

Mila esker emandako arretagatik; espero dugu dokumentu hau erabilgarria izango zitzaizula onarpen eskaera Internet bidez egiteko.

Eskerrik asko.

![](_page_25_Picture_0.jpeg)

# **Solicitud de admisión on-line:**

**Niños y niñas de 0, 1 ,2 años** 

**– Documento Ayuda –**

**Abril 2022**

![](_page_26_Picture_0.jpeg)

![](_page_26_Picture_1.jpeg)

DEPARTAMENTO DE EDUCACIÓN

## **ÍNDICE**

![](_page_26_Picture_111.jpeg)

![](_page_27_Picture_0.jpeg)

### <span id="page-27-0"></span>**1 Introducción**

El presente documento ofrece una visión del procedimiento que debe seguir para realizar la Solicitud de Admisión de los ñiños y niñas de 0,1, 2 años en los centros del consorcio de haurreskolak, a través de internet, desde el sitio habilitado al efecto por el Departamento de Educación, en:

**[https://ikasgunea.euskadi.eus](https://ikasgunea.euskadi.eus/)**

**Los** *navegadores recomendados* **son Mozilla Firefox y Google Chrome.**

### <span id="page-27-1"></span>**2 Fases del procedimiento**

El procedimiento consta de 2 fases:

#### *1. Registro:*

Permite registrar una cuenta de correo electrónico (como identificador de acceso) en el Departamento de Educación para realizar una solicitud de admisión on-line.

#### *2. Recogida de la Solicitud:*

Permite realizar una solicitud de admisión por cada alumno o alumna, así como consultar, modificar y/o borrar las solicitudes una vez creadas.

Así mismo permite modificar los datos introducidos y/o documentos añadidos en la solicitud.

La consulta de las solicitudes estará disponible en todo momento.

### <span id="page-27-2"></span>**2.1 Fase de Registro.**

La fase de registro permite indicar una cuenta de correo electrónico para ser utilizada con posterioridad durante el proceso de recogida (nueva) y mantenimiento (consulta, modificación y borrado) de solicitudes de admisión.

El procedimiento para realizar el registro de una cuenta de correo electrónico consta de los pasos siguientes:

### <span id="page-27-3"></span>**2.1.1 Registrar Cuenta Correo Electrónico/Contraseña**

Desde la página [www.haurreskolak.eus](http://www.haurreskolak.eus/) se puede acceder al portal de tramitación electrónica de solicitudes ,*["ikasgunea](https://ikasgunea.euskadi.eus/es)*".

![](_page_28_Picture_0.jpeg)

**HEZKUNTZA SAILA** 

DEPARTAMENTO DE EDUCACIÓN

![](_page_28_Picture_145.jpeg)

Si ya se ha registrado en el portal *"ikasgunea"* con anterioridad, introduzca su dirección de correo y contraseña pulse en el botón "*Acceder*" y pase al punto "*2.2 Recogida de solicitud de acceso*" de este manual.

Si no se ha registrado con anterioridad en ikasgunea, pulse en el enlace "*Registrarme".*

Una vez pulsado el enlace "*Registrarme",* aparecerá la página en la que deberá *completar obligatoriamente los siguientes datos*:

- 1. *Datos personales*:
	- a. *Tipo de Documento*: DNI, Número de Identificación de Extranjero (NIE), Código de Identificación Fiscal (CIF) o Documento Identificativo de Educación (DIE).

#### **b.** *Número de Documento*:

- **i.** Si es un DNI, introduzca los 8 dígitos del mismo seguidos de la letra de control (sin espacios ni caracteres especiales entre los mismos; por ejemplo: 11928474X) junto con la fecha de nacimiento y la fecha de caducidad del documento.
- **ii.** Si es un NIE, introduzca el número de identificación (letra, 7 dígitos y letra sin espacios ni caracteres de separación entre los mismos, por ejemplo: X1234567P) junto con la fecha de nacimiento del/la titular de dicho documento**.**
- **iii.** Si es un CIF, introduzca la letra y los dígitos correspondientes.
- **iv.** Finalmente, si es un DIE, introduzca la numeración seguida por una letra junto con la fecha de nacimiento.

Si no dispone de ninguno de estos documentos, deberá acudir al primer centro de su elección.

2. A continuación, *introduzca el texto que representa la imagen mostrada* a la izquierda. Si no

entiende la imagen pulse el icono y se le generará una nueva.

![](_page_29_Picture_0.jpeg)

3. Para registrar una cuenta de correo electrónico (como identificador de acceso) en el Departamento de Educación, es necesario especificar un documento de identificación válido y *marcar la casilla de confirmación*.

![](_page_29_Picture_71.jpeg)

4. Para continuar con el registro, pulse el enlace *"Continuar".*

En esta nueva pantalla:

a) Si se ha identificado a través del DNI, NIE ó NIF y sus datos NO constan en el sistema, se muestra la siguiente pantalla,

![](_page_29_Picture_72.jpeg)

donde deberá

- introducir el teléfono fijo y móvil y seleccionar un idioma de correspondencia.
- Indicar si está o no matriculado actualmente en algún centro educativo de la CAPV.

![](_page_30_Picture_0.jpeg)

Si contesta que sí esta matriculado en la CAPV se muestra una caja de texto predictivo, donde tecleando parte del nombre del centro podrá seleccionar el centro donde esta matriculado.

![](_page_30_Picture_80.jpeg)

• Configurar el acceso al portal de ikasgunea introduciendo la cuenta de correo y contraseña.

CPEP Umerri Eskola Aktiboa LHIP (Berriz) CPEPA Peñascal Milani HEHIP (Bilbao) CPEPS Almen Ikastola LBHIP (Eskoriatza

#### Configure sus datos de acceso al portal

 $*$  ; Eres tuto

Introduce el email con el que posteriormente te identificarás en el portal.

![](_page_30_Picture_81.jpeg)

Una vez completado el formulario, pulse "Finalizar" para terminar con el proceso de registro.

b) En el caso de que sus datos SÍ consten en la base de datos del Departamento de Educación, el sistema los precargará.

![](_page_31_Picture_0.jpeg)

![](_page_31_Picture_69.jpeg)

En el apartado "Configure sus datos de acceso al portal", figurará la dirección de correo electrónico tiene registrado en el Departamento, la cual podrá actualizar si indica otra dirección distinta.

![](_page_31_Picture_70.jpeg)

Para ello deberá introducir una *dirección de correo*, *una contraseña* y la *confirmación de la misma*.

Para finalizar el proceso de registro de usuario pulse el enlace *"Finalizar"*.

#### **2.1.2.1. Si hay errores**

Si no ha introducido alguno de los datos obligatorios, no ha seleccionado la casilla de confirmación de los datos o si lo introducido no se corresponde con la imagen mostrada, al pulsar el enlace *"Continuar"* se indicará que se ha producido un error.

![](_page_32_Picture_53.jpeg)

### <span id="page-32-0"></span>**2.1.2 Recordatorio de la contraseña**

En el caso de que haya olvidado su contraseña deberá pulsar: *"He olvidado mi contraseña".*

![](_page_32_Picture_54.jpeg)

Tras completar los apartados *"Dirección de correo"* y *"Texto de verificación"*, pulse la opción *"Enviar la nueva contraseña"*.

![](_page_32_Picture_5.jpeg)

*Recibirá un e-mail* a la cuenta de correo que haya facilitado *con la nueva contraseña de acceso*.

![](_page_33_Picture_0.jpeg)

## <span id="page-33-0"></span>**2.2 Recogida de Solicitud Acceso**

El procedimiento de recogida y mantenimiento (consulta, modificación y borrado) de solicitudes de acceso se compone de los pasos siguientes:

### <span id="page-33-1"></span>**2.2.1 Conexión del usuario**

*Introduzca* la *cuenta de correo registrada*, junto con la *contraseña*, y pulse *"Acceder".*

![](_page_33_Picture_57.jpeg)

Para dar de alta una solicitud de admisión acceda al punto de menú *Procesos administrativos y Ayudas -> Procesos de Admisión*

![](_page_33_Picture_58.jpeg)

![](_page_34_Picture_0.jpeg)

*Para dar de alta una solicitud de admisión en centros de 0,1, 2 años del consorcio de haurreskolak deberá pulsar el botón Haurreskola.*

![](_page_34_Picture_56.jpeg)

En el caso de que haya realizado alguna solicitud de forma previa, en la parte superior a los mencionados enlaces aparecerá la relación de las mismas. Para consultar o modificar una solicitud deberá pulsar sobre el nombre del niño o niña que aparece en la segunda columna de la tabla.

#### Listado de solicitudes

![](_page_34_Picture_57.jpeg)

### <span id="page-34-0"></span>**2.2.2 Cumplimentar los datos de la solicitud**

Sólo se podrá realizar una solicitud por cada niño o niña.

Al pulsar el botón "*Haurreskola*" se muestra la siguiente pantalla:

![](_page_34_Picture_58.jpeg)

![](_page_35_Picture_0.jpeg)

En ella se muestra una lista con los datos de la persona conectada al Portal, así como los datos de las personas de quien es tutor o tutora en función de los datos que, de todas ellas, dispone el Departamento de Educación.

Si **el niño o niña para el que se desea realizar la solicitud** se encuentra en la lista, deberá seleccionarla y pulsar "*Iniciar Solicitud".* En caso de que no se encuentre en la lista, deberá seleccionar la opción "*Otra persona distinta de las anteriores*".

En caso de que seleccione una persona de la lista, accederá directamente a la solicitud con los datos ya precargados de esa niña o niño y de sus tutores. En caso de que el niño o niña no se encuentre en la lista, será necesario identificar al niño-a. Para ello se presenta la siguiente pantalla:

![](_page_35_Picture_91.jpeg)

Los datos que deberá introducir son:

- Si el niño o niña dispone de DNI o permiso de residencia seleccionar el tipo de documento correspondiente e introducir el numero de documento, la fecha de caducidad del mismo, la fecha de nacimiento del niño o niña y pulsar en el botón Continuar-
- Si el niño o niña no dispone de DNI o permiso de residencia seleccione "No tiene" en el campo "Tipo de Documento". Al seleccionar "No tiene" como tipo de documento la pantalla que se muestra es la siguiente:

![](_page_36_Picture_0.jpeg)

#### **Solicitud - Datos personales**

Introduzca la información solicitada a continuación para continuar con la solicitud de admisión

![](_page_36_Picture_33.jpeg)

donde una vez introducida la fecha de nacimiento del niño o niña pulse el botón Continuar.

Al pulsar Continuar se muestra la siguiente pantalla

![](_page_36_Picture_34.jpeg)

ar

**HEZKUNTZA SAILA** 

**EUSKO JAURLARITZA** 

DEPARTAMENTO DE EDUCACIÓN

**GOBIERNO VASCO** 

- Si el niño o niña dispone de dni o permiso de residencia, al pulsar continuar se verifica que los datos de fecha de caducidad y fecha de nacimiento son correctos y se carga automáticamente la información de género, nombre y apellidos del niño o niña.
- Si el niño o niña no dispone ni de dni ni de permiso de residencia será necesario introducir el nombre, apellidos y género del niño o niña.

Tambien se han de cumplimentar:

- *Teléfono móvil y fijo* del alumno o alumna o, en su defecto, del padre, madre o tutor/a legal del mismo. Con el fin de facilitar la localización del alumno o alumna, *deberá, al menos, facilitar uno de ellos.*
- *Correo electrónico:* debe cumplimentar obligatoriamente una dirección de correo electrónico del alumno o alumna o, en su defecto, del padre, madre o persona tutora legal de la misma,
- *Nacionalidad*: a cumplimentar obligatoriamente.
- *Idioma de correspondencia:* debe seleccionar el idioma en que quiere recibir las posibles comunicaciones del centro.
- *Parentesco: deberá seleccionar de la lista el tipo de parentesco que tiene con el niño o niña*

Una vez introducida la información será obligatoria confirmar que se ha leído y aceptado la información legal para poder Continuar.

![](_page_37_Picture_188.jpeg)

Una vez introducida la información será obligatorio confirmar que se ha leído y aceptado la información legal para poder Continuar.

Al pulsar continuar se muestra el formulario para introducir los datos de la solicitud.

La solicitud tiene la siguiente estructura:

1. *Datos Generales*: son el curso académico, el nivel, el estado de la solicitud y el nombre y apellidos del niño o niña. Excepto el curso académico, el resto de los datos no serán visibles hasta que la solicitud haya sido grabada.

![](_page_37_Picture_189.jpeg)

*2. Datos del niño/a:* si ha accedido a la solicitud identrificando al niño/a mediante el DNI/NIE o el DIE, se mostrarán los datos previamente registrados en el Departamento de Educación. Los datos básicos, como el tipo y número del documento identificativo, el nombre y la fecha de nacimiento, no serán modificables **en caso de estar** previamente registrados (en el caso de que alguno de estos campos esté vacío, deberá completarse,por ejemplo añadiendo el nº DNI en caso de que no esté), Por el contrario, el resto de datos deben revisarse y actualizarse.

![](_page_38_Picture_0.jpeg)

Si el acceso se ha realizado introduciendo sólo la fecha de nacimiento deberá introducir de forma manual todos los datos.

![](_page_38_Picture_158.jpeg)

Los campos que se muestran con asterisco son obligatorios. Si no los completa, no podrá guardar la solicitud.

- 1) *Tipo, Nº Documento, TIE, fecha de nacimiento y Documento Identificativo de Educación*: son los datos introducidos al acceder a la solicitud y no se pueden modificar si ya están **pregrabados.**
- *2) Nombre, primer y segundo apellido y sexo* del niño o niña: tampoco es posible modificarlos si los datos ya están **preinformados.**
- *3) Teléfono móvil y fijo:* del niño o niña o, en su defecto, del padre, madre o tutor/a legal del mismo. Con el fin de facilitar la localización del niño o niña. Es obligatorio que se informe al menos uno de ellos.
- 4) *Correo electrónico:* dirección de correo electrónico del niño o niña o, en su defecto, del padre, madre o persona tutora legal de la misma,
- 5) *País, provincia y Lugar de Nacimiento:* se deberá cumplimentar obligatoriamente el país, provincia y municipio de nacimiento del niño o niña.
- 6) *Lengua Principal:* indicar cuál es la lengua más habitual que usa la familia para comunicarse con el niño o niña.
- 3. *Domicilio familiar (habitual) del niño o niña*: es obligatorio recoger su dirección habitual.

![](_page_38_Picture_159.jpeg)

![](_page_39_Picture_0.jpeg)

- a) *País*: seleccionar de la lista de forma obligatoria.
- b) *Provincia y Municipio:* seleccionar de la lista, de forma obligatoria para el estado español, o introducirla manualmente para direcciones del extranjero (Francia).
- c) *Localidad, Calle y Portal*: seleccionar de la lista, para direcciones de Euskadi, o introducirlas manualmente para direcciones de fuera de Euskadi.
- d) *Código Postal*: se visualizará automáticamente para direcciones de Euskadi (a partir de los datos anteriores), a cumplimentar manualmente para direcciones de fuera de Euskadi.
- e) *Escalera, piso, letra*: opcional, pero se recomienda su cumplimentación, de cara a facilitar futuros procesos de comunicación mediante correo postal.
- 4. *Situación Familiar*: indicar si se trata de una familia separada o divorciada y si el menor tiene una sola persona tutora*.*

![](_page_39_Picture_7.jpeg)

5. *Datos de la persona solicitante. Padre, madre o representante legal*: en este apartado se deberán recoger los datos de la persona tutora legal que reliza la solicitud de admisión.

Al seleccionar el parentesco se muestra el bloque de identificación de la persona:

![](_page_39_Picture_240.jpeg)

- 1) *Parentesco:* deberá seleccionar de la lista el tipo de parentesco que tiene con el niño o niña.
- 2) *Tutor o tutora:* siempre debe ser **sí**, ya que es necesario serlo para realizar la solicitud.
- 3) *Patria Potestad, Guardia y Custodia y Vive con:* en el caso de *padres y madres separados y separadas o divorciados y divorciadas, o de parejas de hecho que hayan puesto fin a su convivencia*, deberá indicarse si la persona que se identifica ejerce la patria potestad del niño o niña, si tiene su guardia y custodia y si vive con el niño o niña. En caso afirmativo marcará las casillas correspondientes.
- 4) *Tipo, Nº de Documento, Documento Identificativo de Educación y Fecha de Nacimiento:* deberá indicar obligatoriamente una de las siguientes opciones:
	- DNI y número del mismo (8 números y letra sin espacios ni caracteres de separación).
	- NIE y número del mismo (letra, 7 dígitos y letra), sin espacios ni caracteres de separación.
	- DIE y número del mismo (N números y letra), sin espacios ni caracteres de separación. Para buscar a la persona mediante el DIE, seleccione "*No tiene".* en Tipo de Documento".

![](_page_40_Picture_0.jpeg)

La fecha de nacimiento es obligatoria en todos los casos.

Una vez introducidos estos datos, pulse el botón "*Validar"* y se mostratán el resto de datos a introducir.

![](_page_40_Picture_128.jpeg)

- 1) *Nombre, Apellidos y Sexo*, se informan automáticamente al validar y no pueden modificarse.
- 2) *Nacionalidad* a cumplimentar obligatoriamente.
- 3) *Teléfono móvil y fijo*, al menos *debe cumplimentar obligatoriamente uno de los dos.*
- 4) *Correo electrónico*: a cumplimentar de forma obligatoria.
- 5) *Lengua Principal*: indicar cuál es la lengua más habitual de comunicación.
- 6. *Lugar de Trabajo del padre, madre o representante legal*: es opcional. Solo es necesario en el caso de que desee que se tenga en cuenta esta dirección en el posterior proceso de baremación (puntuación) de la solicitud. En este caso debe cumplimentar los datos de la dirección y se requerirá como documento obligatorio la certificación correspondiente.

![](_page_40_Picture_129.jpeg)

7. *Datos del segundo progenitor o responsable legal*: si el menor tiene dos tutores deben introducirse todos los datos de la segunda persona tutora. Los datos solicitados son los mismos y con el mismo método de introducción que los del primer tutor o tutora. Es también opcional introducir la dirección del lugar del trabajo (solo necesaria cuando se quiera que sea considerada en el proceso de baremación).

![](_page_41_Picture_0.jpeg)

8. *Estudios Solicitados*: indicará los centros para que se solicita la admisión (deberá acceder a la segunda pestaña de la solicitud).

![](_page_41_Picture_133.jpeg)

#### 1) *Centros en orden de preferencia*

En la tabla de opciones deben introducirse los centros que se solicitan, ordenándolos por preferencia. Pueden introducirse hasta 5 opciones distintas.

![](_page_41_Picture_134.jpeg)

La introducción de datos se inicia mediante el enlace "*Nuevo*" situado en la parte inferior.

La selección del centro solicitado puede hacerse con ayuda de los desplegables de territorio y municipio o directamente tecleando el nombre del centro en la 3ª columna. La columna del nombre de centro es autocompletable y tecleando parte del nombre sobre ella, o haciendo doble click, se muestran las opciones que cumplen las condiciones de nombre, municipio o territorio.

La primera columna de la lista muestra el orden de sus preferencias, siendo por tanto el centro indicado en la primera linea los de mayor preferencia..

La última columna muestra el estado de cada solicitud, que sera "*Pendiente de aportar documentación*" hasta que el Consorcio haya dado por válidos los documentos obligatorios de la solicitud, y "*Completa"* a partir de ese momento.

La lista de solicitudes permite añadir una nueva opción al final (botón "*Nuevo*"), modificar (haciendo doble click en la linea o seleccionando y pulsando "*Modificar*") o eliminar opciones (seleccionando la linea y pulsando "*Borrar*").

#### *9. Datos de incorparación:*

![](_page_42_Picture_0.jpeg)

**Fecha de incorporacion:** indique manualmente o seleccionando la fecha a través del calendario

el día en que preveé que el niño o niña comenzará a ir al centro**.** Tenga en cuenta que el niño o niña ha de tener 16 semanas cumplidas en el momento de incorporarse a la haurreskola.

#### **Horario de asistencia :**

Seleccione entre : Jornada continua , partida o turno. Una vez seleccionado el tipo de jornada será obligatorio especificar la hora de inicio y fin de cada tramo horario.

- 10.*Comedor* indique si el niño o niña comerá en la haurreskola
- 11.*Centro actual* si el niño o niña está actualmente matriculado/a en una haurreskola y realiza la solicitud para cambiar de centro conteste que sí a esta pregunta

![](_page_42_Picture_122.jpeg)

Centro:

A la derecha de la pregunta se muestra el campo centro que es autocompletable y tecleando parte del nombre del centro se muestran los centros cuya denominacion contiene los caracteres tecleados

#### *12.Cuenta bancaria*

© No ⊚ Si

Introduzca el titular y la cuenta bancaria donde abonará las cuotas de la haurreskola:

![](_page_42_Picture_123.jpeg)

13.*Idioma de correspondencia*: en la parte superior de la tercera pestaña se debe indicar el idioma en el cuál quiere recibir las posibles comunicaciones procedentes de la haurreskola.

![](_page_42_Picture_14.jpeg)

14.*Documentos*: en la tercera pestaña está el bloque con la documentación que debe adjuntarse para que la solicitud sea tramitada.

![](_page_42_Picture_124.jpeg)

![](_page_43_Picture_0.jpeg)

Son OBLIGATORIOS los siguientes documentos:

- Fotocopia de la hoja del libro de Familia : contendrá al menos
	- o copia de la hoja del libro de Familia correspondiente al niño/a
	- o copia de la hoja correspondeinte al padre/madre o documento acreditativo de ser tutor o tutora legal
	- o En caso de indicar que es un menor con un solo tutor/a: copia del libro de familia que apareca un único progenitor/a
	- o Certificado de titularidad de la cuenta bancaria
- Fotocopia del DNI del Padre, Madre, Tutor o Tutora Legal del niño o niña (NIE en caso de personas extranjeras).

Son necesarios ( pero no obligatorios ) para que se le otorguen puntos por la proximidad del domicilio:

- Certificado de empadronamiento actualizado del niño o niña junto con su padre, madre, tutor o tutora legal.
- Si el solicitante es victima de violencia de género

Resolución judicial firme o documento oficial pertinente donde se acredita que la solicitante es victima de violencia de género.

- Certificación del lugar de trabajo Si en la solicitud se ha especificado una direccion de trabajo del primer del primer Padre/Madre/Tutor/Tutora Legal..
- Certificación del lugar de trabajo Si en la solicitud se ha especificado una direccion de trabajo del segundo Padre/Madre/Tutor/Tutora Legal..
- Si se trata de una familia separada o divorciada , documento acreditativo del cumplimiento del protocolo de familias numerosas.

Para adjuntar un documento debe pulsarse el botón "*Adjuntar*", tras lo cual se abre un buscador de archivos con el que seleccionará el documento en el sistema local. El documento será subido en el momento en que se pulse "*Guardar*".

Cuando un documento ha sido adjuntado, en lugar del botón "Adjuntar" aparecerán dos iconos, una de ellos permite consultar el documento y el otro borrarlo para así poder, posteriormente, sustituirlo por otro.

![](_page_43_Picture_178.jpeg)

Los documentos que es obligatorio adjuntar van precedidos por **(\*)**

![](_page_44_Picture_0.jpeg)

15.*Criterios de baremación*: en este apartado aparecen los criterios por los que se puntúa una solicitud.

![](_page_44_Picture_111.jpeg)

No es necesario introducir valores o adjuntar documentación en todos los criterios de baremación. Si no se indica nada se entiende que no se solicitan puntos por ese criterio. Al indicar en cualquiera de ellos un valor que dé lugar a la concesión de puntos del baremo, se mostrarán en la misma fila, a su derecha, la descripción del documento que debe adjuntarse para justificar la puntuación, así como el botón para adjuntar el fichero del documento que acredite el cumplimiento del criterio.

Si documento es obligatorio, se indicará mediante un (\*).

![](_page_44_Picture_112.jpeg)

Los criterios de baremación se clasifican en:

- Criterios de baremación **generales** (la puntuación que generan se aplica a todos los centros solicitados):
	- Renta anual de la unidad familiar.
	- Nº de hermanos o hermanas menores de edad distintos del solicitante.
	- Nº de hijos de la unidad familiar
	- Discapacidad del niño o niña.
	- Discapacidad del padre, madre, hermano o hermana.

![](_page_45_Picture_0.jpeg)

- Familia numerosa.
- Situación laboral de cada uno de los tutores
- Tipo de familia
- Criterios de baremación **específicos** de centro (deben introducirse para cada uno de los centros, pues su su puntuación solamente le afecta él):
	- Proximidad al domicilio o al centro de trabajo: genera puntuación, pero no aparece en la solicitud, ya que los puntos se calculan automáticamente a partir de las direcciones facilitadas.
	- Uno o más hermanos o hermanas matriculadas en el centro solicitado o en un centro adscrito.
	- El padre, la madre o persona tutora legal trabajan en el centro.

#### <span id="page-45-0"></span>**2.2.3 Guardar la solicitud / Enviarla al centro / Recuperar la solicitud**

Una vez cumplimentada la solicitud, especificada la cuenta bancaria adjuntada la documentación obligatoria, así como la acreditativa de los distintos criterios de baremación, pulse el botón "*Enviar"* para que sea enviada al consorcio para su tramitación.

![](_page_45_Picture_168.jpeg)

Con esta acción la solicitud pasa a estar disponible para que la gestione el consorcio.

Si posteriormente desea modificar la solicitud, puede hacerlo tras pulsar el botón **"Dehacer Envío***"* que se visualiza en la parte inferior de la pantalla cuando una solicitud está Enviada.

![](_page_45_Picture_169.jpeg)

El botón de *"Dehacer Envío***"** estará visible hasta el momento en el que el consorcio valide la solicitud.

Si alguno de los documentos no es correcto o necesita subsanación, recibirá un e-mail al respecto.

El motivo por el cual dicho documento no ha sido validado se mostrará en la columna "*Observaciones".*

Para adjuntar un nuevo **documento que sustituya al anterior**, deberá eliminarlo previamente. Para ello pulse en su correspondiente icono de la columna *"Borrar"*. Posteriormente almacene el archivo correcto de la forma indicada anteriormente.

Para que una solicitud participe en el proceso de admisión es necesario que toda la documentación obligatoria sea correcta.

### <span id="page-45-1"></span>**2.2.4 Subsanar o corregir la documentación aportada**

![](_page_46_Picture_0.jpeg)

Si el consorcio considera erróneo alguno de los documentos obligatorios aportados en la solicitud recibirá un mail avisándole. En ese caso, al entrar a la solicitud, en el documento erróneo se observará un icono rojo. Pulsando sobre él, podrá consultar las observaciones introducidas por el consorcio.

La documentación ya validada tendrá un check verde y SÓLO SE VALIDARÁ LA DOCUMENTACIÓN OBLIGATORIA.

![](_page_46_Picture_88.jpeg)

### <span id="page-46-0"></span>**2.2.5 Imprimir Borrador / Reguardo de la solicitud**

Si pulsa la opción *"Imprimir"* obtendrá un documento pdf con los datos introducidos en la solicitud.

![](_page_46_Picture_89.jpeg)

![](_page_46_Picture_90.jpeg)

![](_page_46_Picture_91.jpeg)

*Una vez que el consorcio haya validado la documentación obligatoria y la considere correcta,* podrá obtener el resguardo de su solicitud*.* Mientras tanto, el sistema puede facilitarle, en formato pdf un borrador (con su correspondiente marca de agua) que no tiene ninguna validez legal.

Para visualizar el documento es necesario disponer de Acrobat Reader (puede descargar el mismo desde la dirección:<http://get.adobe.com/es/reader/> ).

![](_page_47_Picture_0.jpeg)

### <span id="page-47-0"></span>**2.2.6 Consultar el Estado de la solicitud**

Desde la lista de *Solicitudes* y desde la propia solicitud puede consultar su estado.

#### Listado de solicitudes Relación de solicitudes de admisión realizadas por Padre Prueba: FECHA DE SOLICITUD NOMBRE **CENTRO ESTADO NIVEL** EIC Zornotzako Haurreskola Completa 27/01/2019 Umea Abizena Bigarrena Haurreskola Borra PHE

![](_page_47_Picture_135.jpeg)

Una solicitud tramitada on-line podrá estar alguno de los siguientes estados:

- 1. **Pendiente de enviar al consorcio**: puede modificar cualquier dato de su solicitud.
- 2. **Enviada**: ha enviado la solicitud al consorcio.
- 3. **En estudio**: el consorcio ha comenzado a gestionar su solicitud..
- 4. **Pendiente de documentación**: aun no se ha adjuntado la documentación o después de ya enviada el consorcio ha revisado su solicitud y la documentación obligatoria que ha aportado necesita ser corregida.
- 5. **Completa**: el consorcio ha revisado su solicitud y la documentación obligatoria que ha aportado es correcta.

### <span id="page-47-1"></span>**3 Agradecimiento**

Agradecemos la atención recibida y esperamos que este documento le haya sido de utilidad para facilitar la realización de la solicitud de admisión por internet.

Muchas Gracias.